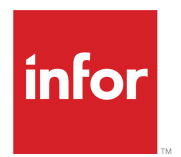

# Infor Operating Service Installation Guide

Release 2021-x

#### **Copyright © 2021 Infor**

#### **Important Notices**

The material contained in this publication (including any supplementary information) constitutes and contains confidential and proprietary information of Infor.

By gaining access to the attached, you acknowledge and agree that the material (including any modification, translation or adaptation of the material) and all copyright, trade secrets and all other right, title and interest therein, are the sole property of Infor and that you shall not gain right, title or interest in the material (including any modification, translation or adaptation of the material) by virtue of your review thereof other than the non-exclusive right to use the material solely in connection with and the furtherance of your license and use of software made available to your company from Infor pursuant to a separate agreement, the terms of which separate agreement shall govern your use of this material and all supplemental related materials ("Purpose").

In addition, by accessing the enclosed material, you acknowledge and agree that you are required to maintain such material in strict confidence and that your use of such material is limited to the Purpose described above. Although Infor has taken due care to ensure that the material included in this publication is accurate and complete, Infor cannot warrant that the information contained in this publication is complete, does not contain typographical or other errors, or will meet your specific requirements. As such, Infor does not assume and hereby disclaims all liability, consequential or otherwise, for any loss or damage to any person or entity which is caused by or relates to errors or omissions in this publication (including any supplementary information), whether such errors or omissions result from negligence, accident or any other cause.

Without limitation, U.S. export control laws and other applicable export and import laws govern your use of this material and you will neither export or re-export, directly or indirectly, this material nor any related materials or supplemental information in violation of such laws, or use such materials for any purpose prohibited by such laws.

#### **Trademark Acknowledgements**

The word and design marks set forth herein are trademarks and/or registered trademarks of Infor and/or related affiliates and subsidiaries. All rights reserved. All other company, product, trade or service names referenced may be registered trademarks or trademarks of their respective owners.

#### Publication Information

Release: Infor Operating Service 2021-x Publication Date: August 3, 2021 Document code: inforos 2021-x inforosig en-us

# **Contents**

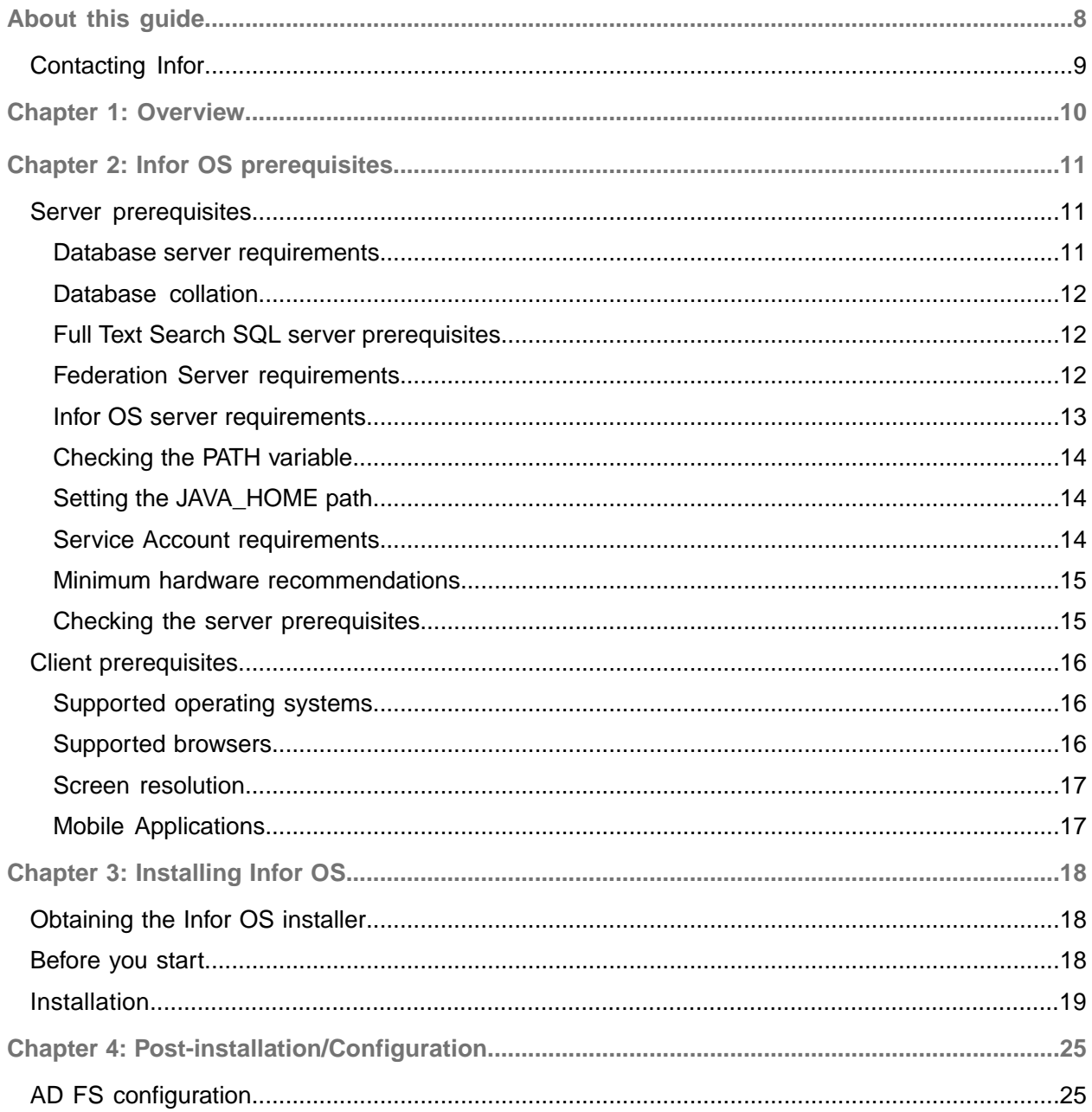

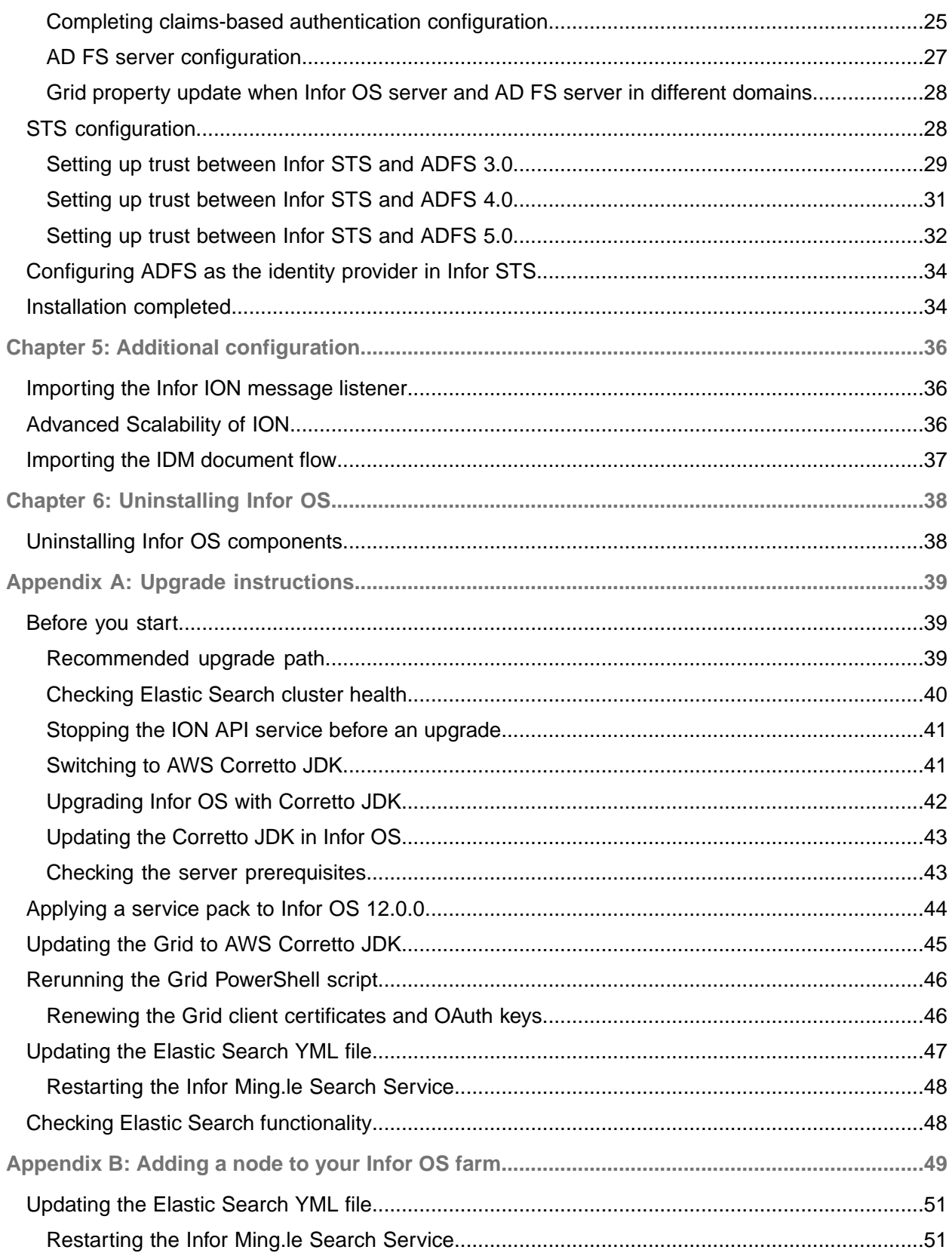

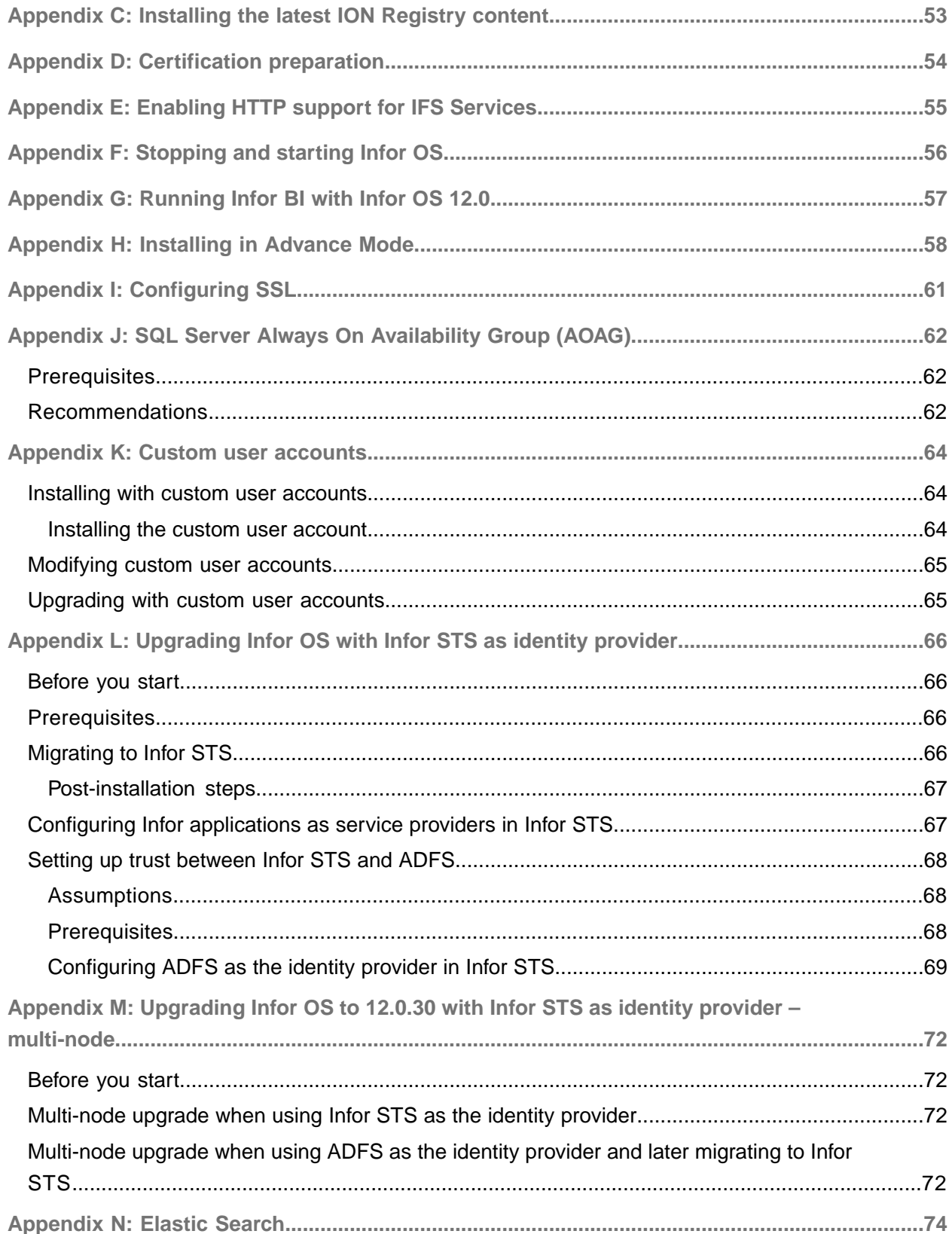

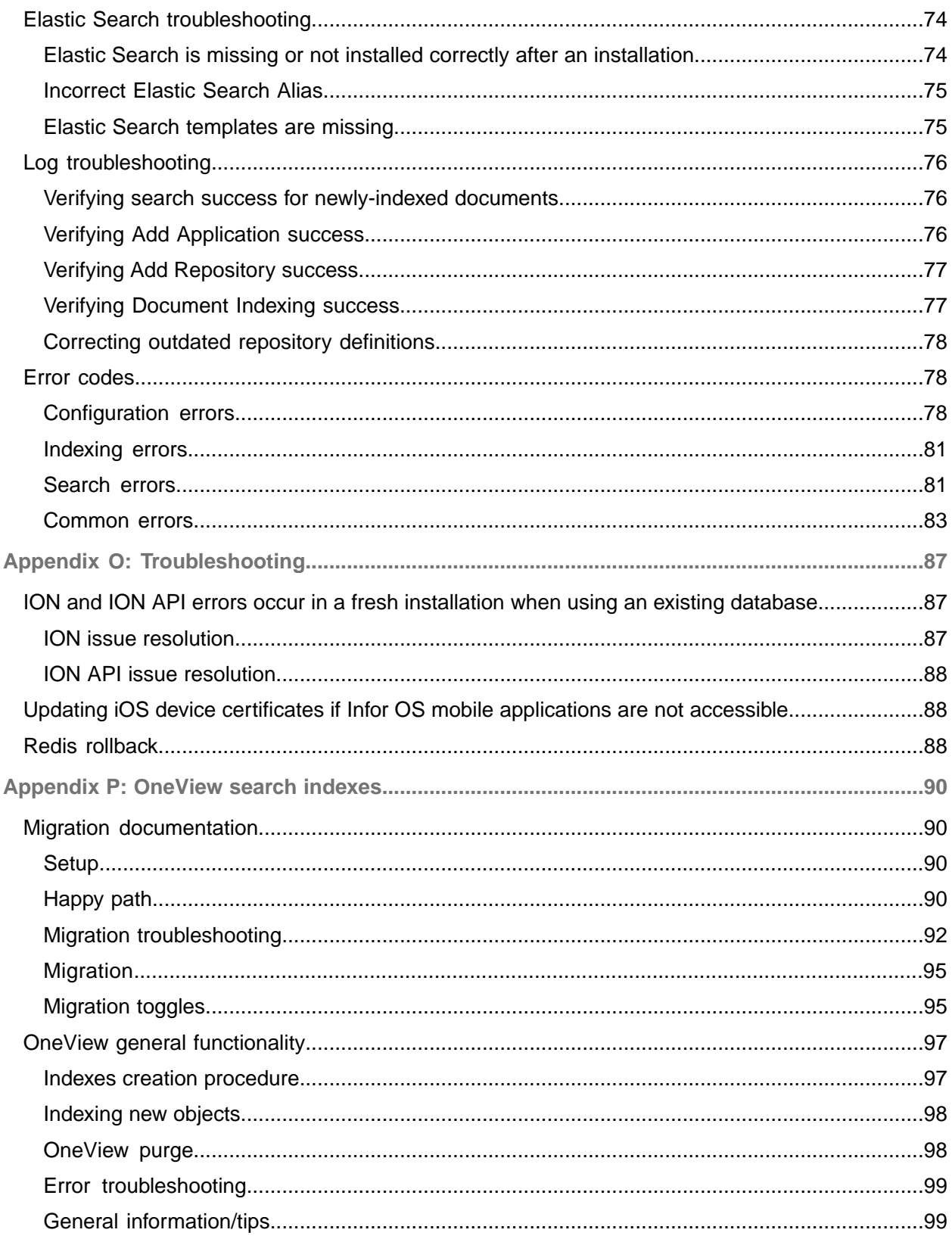

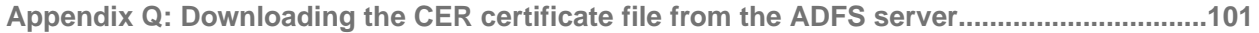

# <span id="page-7-0"></span>About this guide

This guide describes the installation process of the Infor Operating Service in accordance with the Infor Best Practice approach, which when followed ensures that you set up a stable, easily maintainable, and supportable Infor OS. If you need to install differently, you may need to reference one or more of the appendixes in this guide or contact Infor Consulting Services for assistance.

This guide also includes instructions on applying Infor OS upgrades and updating ION Registry content.

**Caution:** This document is intended for a clean installation of Infor OS 12.0. This document is not intended to migrate an existing instance of Infor Ming.le™ 11.1.x, ION 11.1.x, or IDM 11.1.x to Infor OS 12.0. If you have a requirement to upgrade your current instance of Infor Ming.le 11.1.x, ION 11.1.x, or IDM 11.1.x to Infor OS 12.0, please contact Infor Consulting Services.

The Infor recommendations in this guide are based on what Infor tests and certifies during the release process. These recommendations are, in turn, the foundation for the Infor Best Practice for installing Infor OS. While alternatives to these recommendations are likely possible, Infor cannot guarantee to provide support for any issues that may arise if these recommendations are not followed. Customers may be asked to reproduce an issue by using the stated Infor recommendations to validate the problem and to allow Infor to be able to reproduce the issue.

The Infor best practice for installations requires at least three servers to ensure high reliability of Infor OS. The only exception to this rule is Infor OS Lite, which can only be deployed on a single server. Failure to follow this requirement by installing on fewer than three servers may result in loss of data should a primary server failure occur. If this happens, all Infor Ming.le, ION OneView, and ION API data indexed by Elastic will be lost.

By not following the recommended best practices, you assume the risk of any potential data loss. Infor will not assume any responsibility for the data loss, and we will not be able to provide support on the process of data recovery.

#### **Intended audience**

This guide is for professional services or system administrators who install and configure the system.

#### **Locating product documents**

You can find the documents in the product documentation section of the Infor Support Portal, as described in "Contacting Infor."

# <span id="page-8-0"></span>Contacting Infor

If you have questions about Infor products, go to Infor Concierge at <https://concierge.infor.com/> and create a support incident.

The latest documentation is available from **[docs.infor.com](https://docs.infor.com/)** or from the Infor Support Portal. To access documentation on the Infor Support Portal, select **Search > Browse Documentation**. We recommend that you check this portal periodically for updated documentation.

If you have comments about Infor documentation, contact [documentation@infor.com](mailto:documentation@infor.com).

# <span id="page-9-0"></span>Chapter 1: Overview

Infor OS is a collection of Infor applications, databases, and services that work together to enable a set of integrated features provided by those products.

# <span id="page-10-0"></span>Chapter 2: Infor OS prerequisites

# <span id="page-10-1"></span>Server prerequisites

This section describes the server requirements for Infor OS.

The requirements listed here are the same for Infor OS Lite. Infor OS Lite supports the use of only one Infor OS server.

Infor recommends the use of a dedicated database and security federation server for the installation of Infor OS. Microsoft SQL Server Enterprise and Standard versions have been tested and certified for use. In addition, Microsoft SQL Server Datacenter can also be used with no effect to functionality. The hardware requirements and installation instructions for these servers are out of the scope of this document.

<span id="page-10-2"></span>**Caution:** The only supported operating system language for the Infor OS and ADFS servers is English (EN). Additional languages may be used at the customer's discretion with the understanding that there has not been any testing or certification done by Infor Quality Assurance.

### Database server requirements

Infor OS recommends that you use a dedicated database server with:

- Microsoft SQL Server 2019
- Microsoft SQL Server 2017
- •

Infor OS can be installed on a SQL Server Always On Availability Group. For details, see SQL [Server](#page-61-0) Always On [Availability](#page-61-0) Group (AOAG) on page 62.

**Note:** Except where explicitly specified, Infor OS communication does not support encrypted/SSL connections.

**Caution:** The operating system of the SQL Server can be any operating system supported by Microsoft; however, the SQL user used for the Infor OS must have a default language of English (EN).

## <span id="page-11-0"></span>Database collation

Required SQL collation for Infor OS databases:

Whether you are using an existing SQL server installation or installing a new one, the Infor OS has specific requirements for its databases. The collation must be configured for:

- Case-insensitive (CI)
- Accent-sensitive (AS)

Any case-insensitive (CI) collation for the SQL instance is supported; however, we recommend using: SQL\_Latin1\_General\_CP1\_CI\_AS

This is the default SQL server collation, set during the default installation, and as long as you do not change it your installation will be compliant with this requirement.

For an existing installation, you can run the sp helpsort command in a query window to confirm the current collation. Infor OS does not have any specific requirements for Kana-sensitive and Width-sensitive collations.

### Database user

<span id="page-11-1"></span>The Infor OS installation must be done with a user who has an SQL Server login with **dbcreator** permission and where the SQL Server stores both the username and a hash of the password in the master database and uses internal authentication methods to verify login attempts.

## Full Text Search SQL server prerequisites

<span id="page-11-2"></span>**Full-Text and Semantic Extractions for Search** under Database Engine Services must be selected to be able to use the full text search in IDM.

## Federation Server requirements

Infor OS recommends that you use a dedicated federation server with AD FS, with the AD FS service running at the time of Infor OS installation.

**Note:** Infor OS works only with Microsoft Active Directory. It cannot connect to any other generic LDAP providers.

**Caution:** Make sure that the AD FS server you are planning to integrate to does not have an existing Infor Tech Stack 11.x installation on it. Failure to observe this recommendation will cause your existing installation to become nonoperational.

# <span id="page-12-0"></span>Infor OS server requirements

This table specifies the software and frameworks required for each server that is used to install the Infor OS.

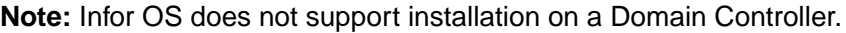

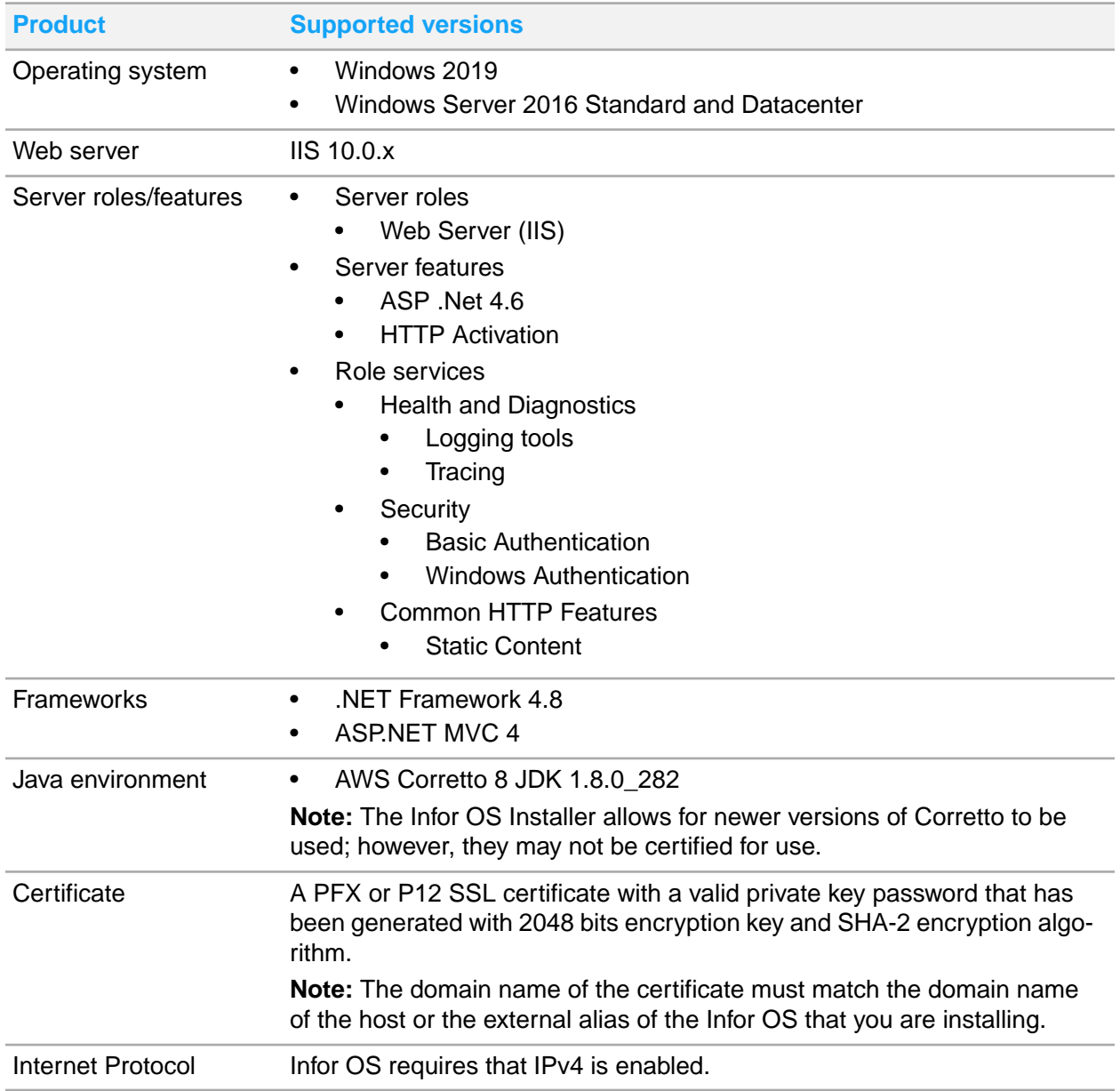

# <span id="page-13-0"></span>Checking the PATH variable

The PATH variable must be set to the bin folder file path where the AWS Corretto was installed before Infor OS can be installed.

On the server where Infor OS is to be installed:

- **1** Open the Control Panel and go to **System and Security > System**.
- **2** Click **Advanced System Settings**.
- **3** On the popup, click **Environment Variables.**
- **4** Find **PATH** in the list and click it.
- **5** Click **New**.
- **6** Input the JDK file path to the bin folder. For example: c:\program files\Amazon Corretto[newjdkversion]\bin
- <span id="page-13-1"></span>**7** Click **OK** to save the information.

## Setting the JAVA\_HOME path

The JAVA\_HOME environment variable must be set to the AWS Corretto 8 installation path. To check that this is set correctly:

- **1** Go to the Control Panel and click **System and Security**.
- **2** Click **Advanced System Settings**.
- **3** On the popup, click **Environment Variables**.
- **4** Find JAVA\_HOME in the list, and check that the value is set to the location where AWS Corretto was installed.
- **5** If the value is incorrect, input the JDK file path. For example: c:\program files\Amazon Corretto[newjdkversion]
- <span id="page-13-2"></span>**6** Click **OK** to save the information.

## Service Account requirements

When installing Infor OS with default accounts, NT SERVICE\ALL SERVICES must be granted the "Log on as a service" role on the Infor OS server. It is a default setting in Windows, but it may be revoked on your system.

This requirement is waived if you are installing Infor OS with custom user accounts.

## <span id="page-14-0"></span>Minimum hardware recommendations

The Infor OS server requires these hardware specifications, at a minimum:

- 4 CPU cores
- 32 GB RAM
- System drive: Follow Microsoft recommendations for Windows. As the customer, you are responsible for checking the appropriate Microsoft documentation to determine this number.
- Infor OS drive: 25 GB

This drive is where Infor OS software will be installed.

• Infor OS data/content drive: 300 GB is the minimum recommendation.

This drive is where Infor OS data and user-entered data will be stored. For example: IDM documents, collaboration attachments, and search indexes

- Networked storage solutions are recommended for all deployments and are also mandatory for High Availability/multiple-host deployments.
- Local drive storage is feasible for single-host deployments such as test systems and non-scalable/non-High Availability deployments.

**Note:** A sizing exercise should be performed to estimate your organization's storage requirements based on factors such as transaction volume, the number of documents stored per day, data retention period, and so on.

**Note:** The use of multiple Network Interface Cards (NIC) is not supported.

### Migration limitations

An environment that you are migrating from 11.1.x cannot be scaled or expanded by adding additional servers. If you have previously used only one server for your 11.1.x installation, your must remain on that single server.

<span id="page-14-1"></span>New installations and deployments are not subject to this limitation.

## Checking the server prerequisites

You use the prerequisites tool to check if the server where Infor OS is to be installed meets all the necessary prerequisites. You access the prerequisites tool by completing these steps:

- **1** Go to the Tools folder inside the Infor OS Installer ISO.
- **2** Extract the InforOSPreRequisiteTool.zip folder.
- **3** Open the command prompt as an administrator.
- **4** Change the path where the Pre-requisite jar file is available in the extracted folder.
- **5** Run the command: java -jar com.infor.xiplatform.prerequisitetool-1.0.0.jar

Once the tool is running, enter the server details checked by the prerequisite tool.

To check the server parameters:

- **1** Click **Browse** to select where Infor OS is to be installed. For example: C: \Program Files
- **2** For the **DB Host** name, enter the host name or IP address of the Fully Qualified Domain Name (FQDN) of the SQL server.
- **3** Provide the port where your MS SQL server instance is running. **Note:** You can leave this field blank if the database uses an instance.
- **4** Provide the instance or schema where your MS SQL server instance is running. **Note:** You can leave this field blank if the database uses a port.
- **5** Provide the **username** of the SQL server user who has the SQL server dbcreator role.
- **6** Enter the password of the SQL server user.
- **7** Enter the **Host Name** of the FQDN of the ADFS server.
- **8** Enter the **username** of the ADFS administrator account.
- **9** Enter the ADFS administrator's password.
- **10** Click **Browse** to select the **SSL Certificate File**. **Note:** The certificate file must be type PFX.
- **11** Enter the password for the certificate.
- <span id="page-15-0"></span>**12** Click **Run**. The tool compares the server to the prerequisites and generates a report of the results. Make sure that the server meets the minimum requirements before proceeding to install Infor OS.

# Client prerequisites

<span id="page-15-1"></span>This section describes the software requirements for clients of the Infor OS.

### Supported operating systems

Infor OS recommends that you use one of these operating systems:

- Windows 10
- <span id="page-15-2"></span>• Mac OS 10.10
- Mac OS 10.11

### Supported browsers

Infor OS recommends that users use these browsers:

- Chrome for Windows and Mac OS
- Safari 13.x and 14.x for Mac OS only
- Microsoft Edge
- Microsoft Edge Chromium

## <span id="page-16-0"></span>Screen resolution

The Infor Ming.le shell supports responsive design and will adjust to fit the content on different devices depending on these resolution widths:

- Desktop 1280px and up Recommended desktop resolution: 1280 x 1024
- Tablet between 768px and 1279px
- Mobile between 320px and 767px

<span id="page-16-1"></span>**Note:** Not all features are supported on tablet and mobile devices.

## Mobile Applications

This table lists the Infor OS Mobile applications and their availability by mobile application operating system:

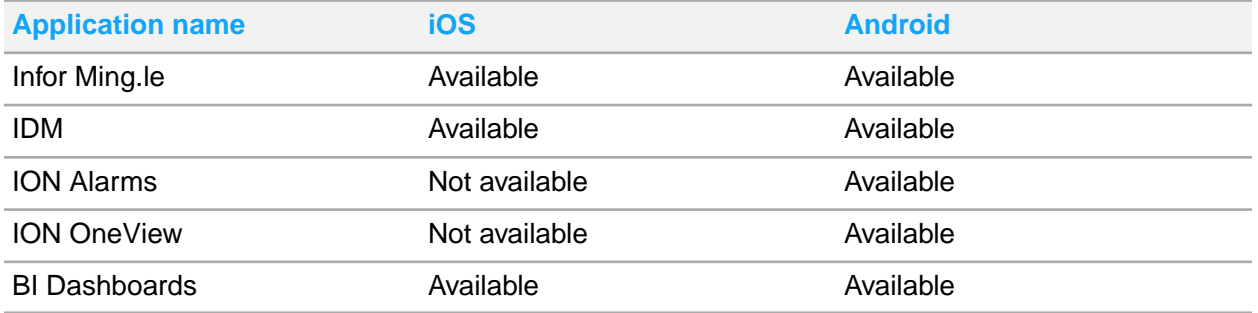

**Note:** Before using Infor OS Mobile applications, Infor recommends using trusted certificates for your installation. If mobile applications are not accessible, see "Updating iOS device certificates if Infor OS mobile applications are not accessible."

# <span id="page-17-0"></span>Chapter 3: Installing Infor OS

**Caution:** This document does not refer to any steps regarding user access control. Depending on your server's individual configuration, you may be prompted to confirm that you are running certain programs and installations.

# <span id="page-17-1"></span>Obtaining the Infor OS installer

From the Infor Product Download Center on the Infor Support Portal, obtain the Infor OS ISO image.

Before you begin the installation, burn the image file to a DVD disk, expand the ISO image file to a local disk, or mount it to a virtual drive by using an optical media emulation tool.

**Note:** If you plan to copy the file to your local disk, do not copy and run it from the desktop. Make sure that you place it in a folder that is accessible by all users.

<span id="page-17-2"></span>The Infor OS installation package contains the setup.exe file.

## Before you start

Infor OS is a foundation component of the Infor products deployed. Infor OS provides key functional areas of security, mobile access, integration, and document storage for both intranet and internet users across an enterprise. Infor OS is scalable and configurable to provide high availability if properly planned processes are followed. It is recommended that careful consideration be given to the planning and installation of Infor OS to support the effective use of these features in a site. If you require assistance or review of this, please contact your Infor Consulting or Infor Partner organization to assist you.

Prior to installation, be sure to review the release notes and obtain the most recent installation guide from the Infor Support Portal.

Make sure that your operating system is up to date, including any reboots that may occur during operating system updates.

Make sure you have these things before you start the installation:

- A PFX or P12 SSL certificate with a valid private key password that has been generated with a 2048-bit encryption key and SHA-2 encryption algorithm. **Note:** The domain name of the certificate must match the domain name of the host you are installing.
	-
- Administrative access to the server or servers where you are installing the Infor OS
- A Microsoft SQL Server instance installed and configured
- An AD FS service installed and configured
- A Federation Metadata XML file

Download the federation metadata file as an XML file from your Federation Server and copy this XML file to your Infor OS Server. This XML file is required for the Infor OS Installer on the**SAML Configuration** screen – **SAML Metadata file** option.

For AD FS, the XML file can be downloaded from this location: https://{FederationServer} /FederationMetadata/2007-06/FederationMetadata.xml

**Note:** Internet Explorer will open this XML file without giving you the option to download it. We recommend the use of Google Chrome as this XML file will then be downloaded by default.

- Make sure that any usernames or passwords that are used in the installation contain only these characters: a-z A-Z 0-9 ! #  $\%$  ~ @ ^ & \* ( ) - \_ + [ ] { | : / . > < =
- Make sure that the hostname or alias used contains only lowercase letters
- Disable Windows Firewall and any antivirus software that is running; they can be turned on after Infor OS has been installed and configured
- Make sure the installing user is a domain account
- <span id="page-18-0"></span>• A CER certificate file from the ADFS server To get the certificate, see [Downloading](#page-100-0) the CER certificate file from the ADFS server on page 101.

# **Installation**

The Infor OS installer provides default values for a standard installation, and in this document these values are shown as examples. These values are recommended to simplify your installation and to assist you should you need to contact Infor for support.

Also, before you begin this installation, see the *Infor Document Management Installation Reference Guide* and review the "Installation" chapter for details about selecting your IDM edition/content repository.

For information on installing Infor OS in Advance Mode, see [Installing](#page-57-0) in Advance Mode on page 58.

To install Infor OS:

**1** Right-click the setup.exe file and click **Run as Administrator**.

**Note:** If you are prompted to download and install ASP.NET MVC 4, an internet connection is required.

- **2** On the **Welcome to the Infor OS installation wizard** screen, click **Next**.
- **3** On the **Minimum Hardware Requirements** screen, carefully read the message and select **I have checked and understood the requirements and I am ready to proceed** before clicking **Next** to continue with the installation. If you select **I am not ready to proceed at this time** and click **Next**, the installation process is canceled.
- **4** On the **Choose Destination Location** screen:
	- a Select a **Destination Folder** where the product is to be installed. We recommend you to install in <drive>:\Program Files\Infor\OS.
	- b Select the **JDK Install** path.
	- c Click **Next**.

**Note:** The installer verifies the JDK version.

- **5** On the **Farm Database Configuration** screen:
	- a Select **SQL Server**.
	- b In the **DB Server** field, provide the Host Name of Fully Qualified Domain Name (FQDN) of the SQL Server.
	- c Provide the **Port** or **Instance** where your MS SQL Server instance is running. The default port is **1433**. See the caution statement in Federation Server [requirements](#page-11-2) on page 12 for possible conflicts with the default port.
	- d Provide the **Username** and **Password** of the SQL Server user who has the SQL Server **dbcreator** role.
	- e Click **Validate** to verify whether the server connection and credential details provided are valid.
	- f When the validation is successful, click **OK** on the **Connection Succeeded** confirmation dialog. Select **Create New Farm** and enter a farm name.

The Infor OS farm is a collection of Infor applications, databases, and services that work together to enable a set of integrated features provided by those products.

**Note:** The farm name cannot contain spaces or dashes.

- **6** On the **SAML Configuration** screen:
	- a Select **ADFS**.
	- b Select the **Identity Provider Type**.
	- c Enter the **Identity Provider Display Name**. This is the name assigned to the Identity Provider (IdP) during the installation and configuration of AD FS and is used to identify the IdP within the domain.

**Note:** To use Infor STS as an identity provider, select **Infor STS** from the options, and continue with the installation. After the completion of the installation, refer to the post-installation of Infor OS with Infor STS section to complete the installation using Infor STS.

- d Select the **SAML Metadata File** by clicking **Browse** and navigating to the FederationMetadata.xml file previously downloaded in [Before](#page-17-2) you start on page 18.
- e Click **Browse** to add the **ADFS Certificate** previously downloaded in [Before](#page-17-2) you start on page 18.

**Note:** The certificate file must be a .CER file.

- f Click **Next**.
- **7** On the **Web User Interface Configuration** screen, provide:

#### **User Interface IIS Configuration**

- a Select **Create New Site**. Enter a name for the site. This is used to identify the site of the Infor OS user interface in IIS. The default name is **InforPlatformUI**.
- b Enter the **SSL Port**. The default port is **443**.

c Enter the **External Alias**. The **Alias Port** is pre-populated with the **SSL Port** value and can be edited if needed. If you are not using an external alias and an alias port, these values can be set to the domain name and default port number.

**Note:** If you are installing a multi-node farm, the **External Alias** and **Alias Port** should match what has been configured in your load balancer.

#### **Root URL Configuration**

This is the URL to access the web user interface of the Infor OS.

#### **Certificate for Front End Web UI and Infor OS**

Provide the **SSL Certificate File** and **SSL Password**. The certificate must be type PFX.

#### **User Interface Grid Configuration**

- a Provide the **Infor OS Router Port**. The default port is **9543**.
- b The **External Alias** value is pre-populated with the **External Alias** value that is entered in on the **User Interface IIS Configuration** screen, and the **Alias Port** is pre-populated with the **Infor OS Router Port** value. These values can be edited if needed. If you are not using an external alias and an alias port, these values can be set to the domain name and default port number.

**Note:** If you are installing a multi-node farm, the **Infor OS External Alias** and **Alias Port** should match what has been configured in your load balancer.

- c Click **Next**. The installer validates the certificate, password, and ports provided.
- **8** On the **Backend Service Information** screen, provide:

#### **Backend IIS Configuration**

- a Select **Create New Site**. Enter a name for the site. This is used to identify the site of the Infor OS backend in IIS. The default name is **InforPlatformBackend**.
- b Enter the **SSL Port**. The default port is **1443**.
- c The **External Alias** value is pre-populated with the **External Alias** value that is entered in on the **User Interface IIS Configuration** screen. The **Alias Port** is pre-populated with the **SSL Port** value. These values can be edited if needed. If you are not using an external alias and an alias port, these values can be set to the domain name and default port number.

**Note:** If you are installing a multi-node farm, the **External Alias** and **Alias Port** should match what has been configured in your load balancer.

d Provide the **SSL Certificate File** and **Password**. The certificate must be type PFX. The same certificate that was selected in **User Interface IIS Configuration** is selected by default.

#### **Backend Grid Configuration**

- a Provide the **Host Router HTTPS Port**. The default port is **29090**.
- b Provide the **Host Router HTTP Port**. The default port is **29091**.
- c Provide the **Bootstrap Port**. The default port is **29092**.
- d Optionally, if you are installing a multi-node farm, provide the **Host Router Alias**. The **Host Router Alias** value is pre-populated with the **External Alias** value that is entered in on the **User Interface IIS Configuration** screen, and the **Alias Port** is pre-populated with the **Bootstrap Port** value. These values can be edited if needed.

**Note:** The **Host Router Alias** and **Alias Port** should match what has been configured in your load balancer.

e Click **Next**.

**9** On the **Micro Service UI Router Configuration** screen:

**Note:** This screen is displayed only if Infor STS is selected on the**SAML Configuration** screen in Step 6.

- a Enter the **Router Port**. The default is **9553**.
- b The **Router Alias** value is pre-populated with the **External Alias** value that is entered in on the **User Interface IIS Configuration** screen, and the **Alias Port** is pre-populated with the **Router Port** value. These values can be edited if needed. If you are not using an external alias and an alias port, these values can be set to the domain name and default port number.

**Note:** If you are installing a multi-node farm, the **External Alias** and **Alias Port** must match what has been configured in your load balancer.

- c Click **Next**.
- **10** On the **IDM Configuration** screen, provide:

#### **IDM Configuration**

- a Select **Content Repository Type – Infor**.
- b Click **Next**.

.

- **11** On the **User and Service accounts** screen, keep the check box cleared and click **Next**. **Note:** To install with custom user accounts, see to Custom user [accounts](#page-63-0) on page 64.
- **12** On the **Infor OS Engine Details** screen, provide:

#### **Infor Ming.le Information**

- a Select the **Content Folder**. The default folder is <Drive>:\Infor\OS\Folders\Content
- b Select the **Graph database Folder**. The default folder is <Drive>:\Infor\OS\Folders\ Content\GraphDB.
- c Enter the **IFS Timer Service Port**. The default port is **555**.

#### **IDM Configuration**

Select the **IDM Root Folder**. The default folder is <Drive>:\Infor\OS\Folders\Content\ IDMFiles.

The root folder for the folder structure is where files are stored. This folder is used from both the IDM Resource Server and the IDM Control Center.

#### **Ming.le & ION Integration**

- a Enter the **IFS Attribute Service User**. The default user is the currently logged-in user.
- b Enter the above user's **Password**.
- c Click **Next**.

**Note:** If a UNC path is used as the **Base Folder**, the folder must be created before you start the installation.

**13** Elastic Search is used to enable searching for data throughout Infor OS. The hard drive space requirements calculated here are the space used to hold all Infor OS content. On the **Enterprise Search Configuration** screen, provide:

#### **Elastic Search sizing**

- a Enter the planned number of users in **Concurrent User** for Infor OS.
- b Click **Calculate**.

**Note:** When **Advanced** is enabled, the hard drive space for each component becomes editable, and custom values can be used if needed.

#### **Enterprise Search Configuration**

The **Elastic Search Alias** value is pre-populated with the **External Alias** value that is entered on the **Backend Service Configuration** screen. If you are not using an external alias, this can be set to the domain name.

#### **Enterprise Search Directory**

Select a path to store the Elastic Search content.

**Caution:** The Enterprise Search directory must be on a local drive.

**Note:** The installer checks that the selected content drive has enough space for the sizing configuration:

- If the total free disk space on the content drive is greater than or equal to the required disk space, the installer continues as normal.
- If the total free disk space on the content drive is from 80% to 99% of that required disk space, the installer displays a warning stating that disk space may run out on the selected drive location and the installation can continue.
- If the total free disk space on the content drive is less than 80% of the required disk space, the installer displays an error stating that there is not enough free disk space on the selected content drive and the installation will not continue.

#### **14** On the **IONAPI Gateway Details** screen, provide:

**IONAPI Gateway Configuration** - This configuration is required for ION API.

- a Enter the **Gateway Port**. The default port is **7443**.
- b The **External Alias** value is pre-populated with the **External Alias** value that is entered in on the **User Interface IIS Configuration** screen, and the **Alias Port** is pre-populated with the **Gateway Port** value. These values can be edited if needed. If you are not using an external alias and an alias port, these values can be set to the domain name and default port number.

**Note:** If you are installing a multi-node farm, the **External Alias** and **Alias Port** should match what has been configured in your load balancer.

- c Select the **Certificate Path** and **Certificate Password**. The certificate must be type PFX. The same certificate that was selected in **User Interface IIS Configuration** is selected by default.
- d Click **Next**.
- **15** The **Feature Installation Summary** screen displays the list of the features that are to be installed. Review and click **Next**.

#### **16** On the **Ready to Install Infor OS** screen, click **Install**.

If there are errors during the installation, check these logs to troubleshoot the error:

- The Success and Failure log files are created by the Installer. These log files consist of the consolidated list of features and tasks that are executed from the perspective of the Grid. If anything fails, it is logged into the failure.log. Successful tasks are logged into the success.log.
- The CustomUtils is the log for Microsoft Component changes such as the web.config update and bootstrap, and so on. The AD FS URL is retrieved from the IFSServices when the service is up and running.
- The installer log is in this path:

```
<ProgramDataFolder>\Infor\OS\Installer\<InforOS_Installer_YYYYMMDD_HH
MMSS>.log
```
The component-related log files are in this path:

<ProgramDataFolder>\Infor\OS\<component\_name>.log.0

• The ION Installer log file:

<ProgramDataFolder>\Infor\ION\installlog\<ION-Installer- YYYYMMDD\_HHMMSS>. log

• The Grid installer log file:

<INSTALLATION DIRECTORY>\InforTechStackGrid\log\installation\_YYYYMMDD-HHMMSSMMM.log

• The EnterpriseSearch log file:

```
<INSTALLATION DIRECTORY>\EnterpriseSearch\${sys:es.logs.base_path}${sys:
file.separator}${sys:es.logs.cluster_name}.log
```
• The ION API Gateway log file:

<ProgramDataFolder>\Infor\IONGateway\ionapi.log

If the installation is canceled, the Infor installation directory that is created during the installation must be removed manually.

When the installation is complete, continue with the post-installation tasks.

# <span id="page-24-0"></span>Chapter 4: Post-installation/Configuration

# <span id="page-24-1"></span>AD FS configuration

This section describes the post-installation steps required if AD FS is used as the identity provider. If you select STS on the **SAML configuration** screen, skip this section.

## <span id="page-24-2"></span>Completing claims-based authentication configuration

As the Infor OS installation is executed in a claims-based authentication mode, you must complete the configuration of the claims-based authentication on the Federation Server. Use the Infor OS manager to download a PowerShell script that creates an Attribute Store in AD FS. Also, download PowerShell scripts to create Relying Party Trusts to enable single sign-on for Infor OS applications.

On the Infor OS Server:

- **1** Open Infor OS Manager by right-clicking the desktop icon and select **Run as Administrator**.
	- a Provide the **Database Server**. In the **Database Server** field provide the Host Name of Fully Qualified Domain Name (FQDN) of the SQL Server.
	- b Select the **Database Type**. The default type is **SQL Server**.
	- c Provide the **Port** for the SQL Server.

**Note:** You can leave this field blank if the database uses an instance.

d Provide the instance or schema for the SQL server.

**Note:** You can leave this field blank if the database uses a port.

- e Select the **Authentication Mode**. The default mode is **SQL Server Authentication**.
- f Provide the database system administrator's **User Login**.
- g Provide the database system administrator's **Password**.
- h Click the check mark icon to validate credentials and query what Infor OS farms are available.
- i When the validation is successful, select the **Infor OS Farm**.
- **Click Continue.**

#### **2** Select **Identity Providers**.

An identity provider is created during the installation. Click the download icon and specify the download path for the AD FS and IFS base configuration PowerShell script associated with this identity provider.

For downloading the Identity Provider powershell scripts, these options are available:

- Option 1 The downloaded ps1 file has a username and password. **Note:** This option has the Infor Ming.le database username and password in plain text in the PowerShell script and in the Infor OS data store within ADFS after the script is run.
- Option 2 The connection string uses IWA. This is the most secure option. The Infor Ming.le database username and password are not displayed in plain text in the PowerShell script and in the Infor OS data store within ADFS.
- Option 3 The ps1 is downloaded without a password. The user must update the ps1 with a valid SQL password.

**Note:** The password of the Infor Ming.le database must be added in the script for it to run after it is downloaded. Once added, the password is stored in plain text. The database username and password are also displayed in plain text in the Infor OS data store within ADFS after the script is run.

**Note:** Save this file in a location where it can be moved to your AD FS server.

#### **3** Select **Applications**.

A relying party trust must be set up for the following applications to enable SSO. Click the download icon and specify the download path for each application:

- a XIPORTAL
- b INFORSTS
- c Grid-XiPlatform

**Note:** Save these files in a location where they can be moved to your AD FS server. These files are named with the following variables: infor {farm name} {environment variable} {file name}\_{file action}.ps1

### AD FS and IFS Base Configuration PowerShell script preparation

After downloading the AD FS and IFS Base Configuration PowerShell script from the **Identity Providers** tab in OS Manager, preparation may be needed before the scripts can be run on the ADFS server depending on the option that is selected when downloading the file.

#### **Option 1**

No preparation is needed. The PowerShell script can be run as is.

#### **Option 2**

The service account used to run the ADFS Service needs the appropriate permissions to the SQL server for this script to run successfully.

- To check which service account that is running the ADFS service:
	- **1** Go to the ADFS server.
	- **2** Open the Windows Services application.
	- **3** Find Active Directory Federation Services in the list.
	- **4** Find the account running the service in the Log On As column.
- If a different account is needed to be used for running the ADFS Service, complete these steps:
	- **1** Access the ADFS server.
- **2** Open the Windows Services application.
- **3** Find Active Directory Federation Services in the list and right click it.
- **4** Go to the **Log On** tab.
- **5** Click **Browse** and select a new user.
- **6** Complete the **Password** and **Confirm Password** fields.
- **7** Restart the Active Directory Federation Services.
- To give the account the necessary permissions:
	- **1** On the SQL server, give the account used for the ADFS Service the db.datareader and db.datawriter role.
	- **2** After the permission have been given, you must give an additional Grant permission for the GetCreateApiKeys stored procedure. To do this, access the database and run these SQL scripts:

```
• USE [MASTER]
GO
IF NOT EXISTS (SELECT name FROM [master].[sys].[syslogins] WHERE NAME
= '<domain\username>')
BEGIN
CREATE LOGIN [<domain\username>] FROM WINDOWS WITH DE
FAULT DATABASE=[master], DEFAULT LANGUAGE=[us english]
END
• GO
USE [<MINGLEDBNAME>]
 GO
IF NOT EXISTS (SELECT * FROM sys.database principals WHERE name =
'<domain\username>')
BEGIN
CREATE USER [<domain\username>] FOR LOGIN [<domain\username>] WITH
DEFAULT_SCHEMA=[dbo];
END
 exec sp_addrolemember 'db_datareader', [<domain\username>];
 exec sp_addrolemember 'db_datawriter', [<domain\username>];
 GRANT EXECUTE ON OBJECT::GetCreateApiKeys TO [<domain\username>];
GO
```
#### **Option 3**

<span id="page-26-0"></span>The database password must be added to the PowerShell script before it can be run. Update the value for Password in \$connect\_string.

## AD FS server configuration

On the Federation Server, configure AD FS:

- **1** Open Windows PowerShell as an administrator.
- **2** Run the Set-ExecutionPolicy Unrestricted command and confirm the **Execution Policy** change by typing **Y**. Press **Enter**.
- **3** Run the PowerShell scripts previously downloaded for:
	- **a** ADFS and IFS base configuration
	- **b** RPT XIPORTAL
	- **c** RPT INFORSTS
	- **d** RPT Grid-XiPlatform

**Caution:** Permanently delete all copies of the ADFS and IFS base configuration PowerShell script from the ADFS server and the server where it was originally downloaded if option 1 or option 3 was used when downloading it from OS Manager. The deletion of these files is critical to avoid any security-related issues. Infor assumes no responsibility for any security breaches if these files are not deleted.

- **4** Configure **Forms Authentication**:
	- a Open **ADFS Management** and click **Authentication Methods**.
	- b Click **Edit** in the Primary Authentication section.
	- c Select **Forms Authentication** for Extranet and Intranet, deselect **Windows Authentication** for Intranet, and click **Apply**.

## <span id="page-27-0"></span>Grid property update when Infor OS server and AD FS server in different domains

In the case that the Infor OS server and AD FS server are in different domains, the **grid.cookie.samesite** property must be updated. If the Infor OS server and the AD FS server are in the same domain, skip these steps.

- **1** Open the Grid Administration user interface.
- **2** Navigate to **Configuration > > Grid Properties**, and search for the **grid.cookie.samesite** property.
- **3** Change the value from **Lax** to **None**.
- **4** Click **Save**.
- <span id="page-27-1"></span>**5** Restart the Grid.
	- a Navigate to the [grid root installation path]\bin folder.
	- b Run StopAllHosts.cmd.
	- c Run StartAllHosts.cmd.

# STS configuration

Infor Security Token Service (Infor STS) facilitates and provides standards-based single sign-on (SSO) services to users of Infor business applications when federated with an identity provider such as Microsoft Active Directory Federation Services (AD FS).

This section describes the post-installation steps required if STS is used as the identity provider. If you select AD FS on the **SAML configuration** screen, skip this section.

**Caution:** Infor M3 does not support Infor STS.

**Caution:** The STS Administration user interface cannot be open in the same browser as the Infor OS portal or grid. Make sure to use a different browser if the portal or grid is accessed at the same time as the STS Administration user interface.

## <span id="page-28-0"></span>Setting up trust between Infor STS and ADFS 3.0

### Assumptions

- Infor OS is installed successfully without any errors.
- <span id="page-28-1"></span>• On the **SAML configuration** screen during installation, you selected **Infor STS** from the radio button option.

### **Prerequisites**

These are the prerequisites for setting up trust between Infor STS and ADFS:

• Download and save the ADFS metadata, acting as identity provider for the Infor STS. Sample ADFS metadata URL:

```
https://<ADFS HOSTNAME>/Federationmetadata/2007-06/Federationmetadata.
xml
```
• Download the Infor STS SAML SP metadata information and save it.

https://<XIPORTALHOSTNAME>:9553/inforsts/rest/metadata/ 00000000000000000000000000000000/saml/sp

#### Example:

https://inforos.mingledev.infor.com:9553/inforsts/rest/metadata/ 00000000000000000000000000000000/saml/sp

This can also be done from the Infor STS administration user interface, which is downloaded to your desktop if you select **Infor STS** by completing these steps:

**Note:** The **Tenant ID** for the Infor STS default tenant is always set as **00000000000000000000000000000000**.

#### Downloading the Infor STS SAML metadata

- **1** Launch the STS administration user interface from the desktop shortcut on the Infor machine.
- **2** Edit the default Infor tenant.
- Navigate to settings from the left menu options.
- Select the **Download Federated Metadata** tab and click **Download SAML SP Metadata XML**. **Note:** The **Tenant ID** for the Infor STS default tenant is always set as .

### Configuring Infor STS as the Relying Party Trust in ADFS 3.0

- Log in to the ADFS server.
- Launch the ADFS management console.
- Click the **Add Relying Party trusts** link in the **Actions** section (right-hand side). The Add Relying Party Trust Wizard is displayed.
- Click **Start**.
- Select the **Import data about the relying party from a file** option and click **Browse**.
- Select the metadata file downloaded by accessing the Infor STS metadata URL in [Prerequisites](#page-28-1) on page 29, and click **Open**.
- Type **Infor STS** as the **Display Name** and click **Next**.
- Select the **I do not want to configure multifactor authentication** option and **Next**.
- Select the **Permit all users to access this relying party** option.
- Verify all the parameters and click **Next**.
- Deselect the check box for **Configure claims for this application** and click **Close**.

### Adding claim rules to the Infor STS RPT in ADFS 3.0

- Launch the ADFS management console.
- Expand the **Trust Relationships** folder and click **Relying Party Trusts**.
- Right-click **Infor STS** created in the previous tasks and select **Edit Claim Rules**.
- Click **ADD rule**, and select **Send LDAP attributes as claims** as the claim rule template.
- Click **Next**, and type **STS claims** as the claim rule name.
- Select **Active Directory** as the **Attribute Store**.
- From the mapping of the LDAP attributes, map the **User-Principal-Name** attribute to **Name ID** in the outgoing claim type.
- Click **OK** and then **Finish** to save the claim rules.

# <span id="page-30-0"></span>Setting up trust between Infor STS and ADFS 4.0

### **Assumptions**

Infor OS is installed successfully without any errors.

### **Prerequisites**

These are the prerequisites for setting up trust between Infor STS and ADFS 4.0:

• Download and save the ADFS metadata, acting as identity provider for the Infor STS. Sample ADFS metadata URL:

```
https://<ADFS HOSTNAME>/Federationmetadata/2007-06/Federationmetadata.
xml
```
• Download the Infor STS SAML SP metadata information and save it.

https://<XIPORTALHOSTNAME>:9553/inforsts/rest/metadata/ 00000000000000000000000000000000/saml/sp

Example:

https://inforos.mingledev.infor.com:9553/inforsts/rest/metadata/ 00000000000000000000000000000000/saml/sp

This can be done from the Infor STS administration user interface, which is downloaded to your desktop if you select **Infor STS**.

**Note:** The **Tenant ID** for the Infor STS default tenant is always set as **00000000000000000000000000000000**.

### Downloading the Infor STS SAML metadata

- **1** Launch the STS administration user interface from the desktop shortcut on the Infor machine.
- **2** Edit the default Infor tenant.
- **3** Navigate to settings from the left menu options.
- **4** Select the **Download Federated Metadata** tab and click **Download SAML SP Metadata XML**. **Note:** The **Tenant ID** for the Infor STS default tenant is always set as **00000000000000000000000000000000**.

## Configuring Infor STS as the Relying Party Trust in ADFS 4.0

- **1** Log in to the ADFS server.
- **2** Launch the ADFS management console.
- **3** Click the **Add Relying Party trusts** link in the **Actions** section (right-hand side).

The Add Relying Party Trust Wizard is displayed.

- **4** From the **Welcome** screen, select **Claims Aware** and click **Start**.
- **5** Select the **Import data about the relying party from a file** option and click **Browse**.
- **6** Select the metadata file downloaded by accessing the Infor STS metadata URL in [Prerequisites](#page-28-1) on page 29, click **Open**, and click **Next**.
- **7** Type **Infor STS** as the **Display Name** and click **Next**.
- **8** On the **Access Control Policy** screen, select **Permit Everyone** and click **Next**.
- **9** Verify all the parameters and click **Next**.
- **10** Deselect the check box for **Configure claims for this application** and click **Close**.

### Adding claim rules to the Infor STS RPT in ADFS 4.0

- **1** Launch the ADFS management console.
- **2** Click the **Relying Party Trusts** folder from the list of connections on the left-hand panel.
- **3** Right-click **Infor STS** created in the previous tasks and select **Edit Claim Issuance Policy**.
- **4** Click **ADD rule**, and select **Send LDAP attributes as claims** as the claim rule template.
- **5** Click **Next**, and type **STS claims** as the claim rule name.
- **6** Select **Active Directory** as the **Attribute Store**.
- **7** From the mapping of the LDAP attributes, map the **User-Principal-Name** attribute to **Name ID** in the outgoing claim type.
- <span id="page-31-0"></span>**8** Click **OK** and then **Finish** to save the claim rules.

## Setting up trust between Infor STS and ADFS 5.0

### Assumptions

- Infor OS is installed successfully without any errors.
- <span id="page-31-1"></span>• On the SAML configuration screen during installation, you selected Infor STS from the radio button option.

### **Prerequisites**

These are the prerequisites for setting up trust between Infor STS and ADFS:

• Download and save the ADFS metadata, acting as identity provider for the Infor STS. Sample ADFS metadata URL:

```
https://<ADFS HOSTNAME>/Federationmetadata/2007-06/Federationmetadata.
xml
```
#### • Download the Infor STS SAML SP metadata information and save it.

https://<XIPORTALHOSTNAME>:9553/inforsts/rest/metadata/ 00000000000000000000000000000000/saml/sp

#### Example:

```
https://inforos.mingledev.infor.com:9553/inforsts/rest/metadata/
00000000000000000000000000000000/saml/sp
```
This can also be done from the Infor STS administration user interface, which is downloaded to your desktop if you select **Infor STS** by completing the steps in [Downloading](#page-32-0) the Infor STS SAML metadata on page 33.

<span id="page-32-0"></span>**Note:** The **Tenant ID** for the Infor STS default tenant is always set as **00000000000000000000000000000000**.

#### Downloading the Infor STS SAML metadata

- **1** Launch the STS administration user interface from the desktop shortcut on the Infor machine.
- **2** Edit the default Infor tenant.
- **3** Navigate to settings from the left menu options.
- **4** Select the **Download Federated Metadata** tab and click **Download SAML SP Metadata XML**. **Note:** The **Tenant ID** for the Infor STS default tenant is always set as **00000000000000000000000000000000**.

### Configuring Infor STS as the Relying Party Trust in ADFS 5.0

- **1** Log in to the ADFS server.
- **2** Launch the ADFS management console.
- **3** Click the **Add Relying Party trusts** link in the **Actions** section (right-hand side). The Add Relying Party Trust Wizard is displayed.
- **4** Confirm that **Claims aware** is selected and click **Start**.
- **5** Select the **Import data about the relying party from a file** option and click **Browse**.
- **6** Select the metadata file downloaded by accessing the Infor STS metadata URL in [Prerequisites](#page-31-1) on page 32, and click **Open**.
- **7** Type **Infor STS** as the **Display Name** and click **Next**.
- **8** On the **Choose Access Control Policy** screen, select **Permit Everyone** and click **Next**.
- **9** On the **Ready to Add Trust** screen, verify all the parameters and click **Next**.
- **10** Deselect the check box for **Open the Edit Claims rule dialog for this relying party trust when the wizard closes** and click **Close**.

## Adding claim rules to the Infor STS RPT in ADFS 5.0

- **1** Launch the ADFS management console.
- **2** Click **Relying Party Trusts**.
- **3** Right-click **Infor STS** created in the previous tasks and select **Edit Claim Issuance Policy**.
- **4** Click **ADD rule**, and select **Send LDAP attributes as claims** as the claim rule template.
- **5** Click **Next**, and type **STS claims** as the claim rule name.
- **6** Select **Active Directory** as the **Attribute Store**.
- **7** From the mapping of the LDAP attributes, map the **User-Principal-Name** attribute to **Name ID** in the outgoing claim type.
- **8** Click **OK** and then **Finish** to save the claim rules.

# <span id="page-33-0"></span>Configuring ADFS as the identity provider in Infor STS

- **1** Launch the Infor STS administration user interface by using the shortcut on the desktop from the Infor OS installed machine.
- **2** Click **IDP Connections** of the tenant from the summary screen.
- **3** Click the "**+**" button to add a new IDP connection.
- **4** Type **ADFS** for the **Display Name**.
- **5** Click the **Import from a file** option and browse to the metadata file downloaded from ADFS in the previous tasks.

The Entity ID, SSO and SLO endpoints, and signing certificates of the ADFS information are now imported into Infor STS.

The **Signature Algorithm** is **SHA-256** by default and is unchanged.

- **6** The **Assertion Identity Key** is set to **Name ID**. Select **UPN** from the **IFS user lookup** field drop-down list.
- <span id="page-33-1"></span>**7** Click **Save** at the top of the page to save the configuration.

## Installation completed

The Infor OS is now installed and configured.

Access your Infor Ming.le portal by clicking the portal icon on the server desktop or by accessing the https://{Hostname or alias}:{UI Port}/Infor URL from a browser in any client connected to the same network as the Infor OS server.

You can access your Grid Management pages by clicking the Grid icon on the server desktop or by accessing the https://{Hostname/alias}:{Infor OS Router Port} URL from a browser in any client connected to the same network as the Infor OS server.

If you are installing a multi-node farm, continue your installation by completing the steps in [Adding](#page-48-0) a [node](#page-48-0) to your Infor OS farm on page 49.

# <span id="page-35-0"></span>Chapter 5: Additional configuration

# <span id="page-35-1"></span>Importing the Infor ION message listener

This message listener is listening to all sync BODs that go through ION, and those BODs are used to generate the social objects, graph information, and updates made on tasks, alerts, and ION notifications.

To set up the Infor ION Message Listener for Infor Ming.le:

- **1** Log into the Infor OS portal and switch to ION Desk in the app switcher.
- **2** Select **Menu > Connect > Message Listeners**.
- **3** Click **Import**.
- **4** Browse to the <InforMingleInstall> directory, for example, C:\Program Files\Infor\ OS, and select **MingleION-BODListener.xml**.

**Caution:** This message listener xml file would have been updated with the database details of Infor Ming.le in this specific installation. Do not copy this file from other installations. After the message listener is successfully imported, the new message listener named "MingleListener" is added to the list with an inactive status.

- **5** Verify the details of the message listener by clicking **MingleListener**.
- **6** Provide the database username and password in the Credentials section.
- **7** Click **Test** to validate your configuration. The test result should be successful.
- **8** Click **Save**.
- **9** Click **Activate**.
- <span id="page-35-2"></span>**10** Close the ION Desk by closing the browser.

# Advanced Scalability of ION

The ION component of Infor OS offers an advanced scalability mode that you can use to provide greater flexibility and control of server resources in a high-workload environment. Running the ION Grid enablement tool activates the advanced mode and enables a number of new nodes within the ION Grid deployment, as well as adding a new resource consumption menu option to the ION Desk. See the *Infor Operating Service Administration Guide* for details, or contact Infor Services for assistance with configuring and balancing your Infor OS resources.
# Importing the IDM document flow

The IDM document flow establishes a connection point with ION and enables message publishing between IDM and ION. You must import the IDM document flow for the ION platform to work with IDM. For instructions on how to import the connection point and to enable user access, see the *Infor Document Management Installation Reference Guide*.

# Chapter 6: Uninstalling Infor OS

To completely uninstall the Infor OS, you must uninstall the Infor OS components. See the "[Uninstalling](#page-37-0) Infor OS [components"](#page-37-0) section for details about the uninstallation process.

## <span id="page-37-0"></span>Uninstalling Infor OS components

- **1** On all Infor OS servers, open the Control Panel and navigate to **Programs and Features**.
- **2** In the installed programs list, select and right-click **Infor OS**.
- **3** Select **Uninstall**. Depending on your server specifications and installation specifics, this may take some time.
- **4** On the **Welcome** dialog, select **Remove** and confirm the removal prompted by the installer.
- **5** On the **Infor OS Uninstallation** screen, validate the Infor OS farm database details that will be uninstalled.
- **6** Enter the database password.
- **7** Click **Next**.

When the uninstallation is complete, the database, the installation folder, the program data located at : \ProgramData\Infor, the content folders, and any ADFS trusts or entries will not be deleted. If required, these must be deleted manually.

**Note:** To uninstall multi-node installations, the primary server must be the last server to undergo the uninstallation process.

**Note:** If you are uninstalling Infor OS from a server from a multi-node installation and the remaining Infor OS servers are still going to be used, the Elastic Search YML must be updated on the remaining installations. Refer to [Updating](#page-46-0) the Elastic Search YML file on page 47 for instructions on how to update this file.

# <span id="page-38-0"></span>Appendix A: Upgrade instructions

When upgrading Infor OS, be sure to plan for downtime as the system cannot be in use during the upgrade. It is recommended before any upgrade that you back up all data. All servers must be on the same Infor OS version before users access the system again.

**Note:** If an upgrade is being done on an installation using custom user accounts, see [Custom](#page-63-0) user [accounts](#page-63-0) on page 64.

### Before you start

Make sure that:

- Java is updated to the required level of the update. Refer to Infor OS server [requirements](#page-12-0) on page 13 for the required JDK version. In the case that the JDK needs to be upgraded, follow the instructions in [Upgrading](#page-41-0) Infor OS with Corretto JDK on page 42.
- MVC is updated and any reboots needed for the update have occurred
- You review the release notes
- You back up all Infor OS servers and related databases
- You reboot all Infor OS servers
- The same account used for the initial installation is used for the upgrade
- All applications in Infor OS are accessible before an upgrade
- There are no active user sessions before you start an upgrade
- Disable any antivirus software that is running; it can be turned on after Infor OS has been upgraded
- Infor OS Manager should be closed.
- The server is disabled in the load balancer before installing the additional node

### Recommended upgrade path

The Infor OS versions listed below are required stops for upgrading Infor OS. For your version of Infor OS, you must go to the next mandatory stop on the upgrade path. To ensure the upgrade for Infor OS goes smoothly, follow this upgrade path:

#### **12.0.18 > 12.0.20 > 12.0.25 > 12.0.30 > 12.0.32 > 2020-06 > 2021-06**

If your version of Infor OS falls below 12.0.18, you are required to upgrade to 12.0.18 before following the upgrade path. From your current version, you upgrade the OS sequentially along the path above. You also have the option to stop in between mandatory version upgrades. For example: 12.0.07 to 12.0.27 would follow the path **12.0.7 > 12.0.18 > 12.0.20 > 12.0.25 > 12.0.27**.

**Note:** Before upgrading to a version higher than 12.0.32, make sure that the Elastic Search data migration is complete in version 12.0.32.

**Note:** Before upgrading a version higher than 12.0.37, make sure that the ION OneView data migration is complete. Refer to Migration [documentation](#page-89-0) on page 90 in the [OneView](#page-89-1) search indexes on page 90 appendix for more information on how to check the status of the migration.

### Checking Elastic Search cluster health

To check the status the cluster health, execute the \_cluster/health endpoint in the Elasticsearch Service with this command:

Infor OS=>IONAPI=>Infor ION API => Infor Search => "Infor Search MESSearchService" =>Documentation => GET /healthcheck => Execute

If you receive a 406 Error: Not Acceptable and 200 Success. message, see [Resolving](#page-39-0) the Elastic [Search](#page-39-0) cluster health 404 error on page 40.

If you are on an older version of Infor OS that does not include the Infor Search API listed in the command above, you can access the health check by checking this URL in a browser: https://servername.com:9200/ cluster/health (change the servername.com to your server environment).

<span id="page-39-0"></span>If the status of the Elasticsearch Service is red, resolve the issue before proceeding with the installation. If the cluster state is yellow, you can proceed with the installation, but it is advisable to determine why the cluster state is yellow and take appropriate measures to change it to green. This is specifically important in a multi-node setup where data loss may result in certain scenarios.

#### Resolving the Elastic Search cluster health 404 error

- **1** Check whether the cluster health is showing yellow in the elastic widget.
- **2** Check this URL: https://servername.com:9200/\_cat/indices?v

This returns a display with a series of columns, including a "rep" column.

On a single node/host server setup, no entries in the rep column should have a value of **1**. The primary shards must be there; however, on a single node/server environment, there should never be a replica shard setup. None of the entries under the rep column should have a value other than **0**.

- **3** Launch the Postman app.
	- a Change the request type from **GET** to **PUT**.
	- b In Postman, put the https://servername.com: 9200/\*/ settings URL next to the PUT.
- c Click the **Authorization** tab. Under the **Type** dropdown, select **Basic Auth** and enter the login/password from the dbo.ServiceConfigurationDetail table.
- d Click the **Body** tab, change to **Raw** radio button, on the right hand side of the same row change the dropdown where it says Text to JSON.
- e Paste this string in the body below the radio buttons:

```
{
"index" :
{ "number_of_replicas" : 0 }
}
```
- f Click **Send**.
- **4** In a Chrome browser, check https://servername.com:9200/ cat/indices?v in a browser again. The rep column should show **0** for all entries.
	- a Change the URL to https://servername.com:9200/\_cluster/health
	- b Confirm that a normal response is shown.
	- c Go to Homepages in the portal and refresh to see the Cluster Health widget. It should show Status = green with a check mark.

Replicate the steps above only if you are using the same settings and only if you are using a single server/node installation.

### Stopping the ION API service before an upgrade

**Caution:** There is an issue that occurs during an upgrade that corrupts the ION API service. To avoid this, the service must be stopped manually before an upgrade.

To stop the service

- **1** Open the services application.
- **2** Find Infor ION API service in the list.
- **3** Stop the service.

### Switching to AWS Corretto JDK

Starting with Infor OS Release 12.0.37, Infor OS supports the use only for AWS Corretto JDK. If you are upgrading from an installation that uses Oracle Java JDK, this task must be performed before the upgrade to switch to AWS Corretto.

**Note:** In a multi-node upgrade, this task must be completed on all nodes before you proceed with the upgrade.

**1** Download and install AWS Corretto. Refer to Server [prerequisites](#page-10-0) on page 11 for the supported Corretto version.

**2** Update the JAVA\_HOME and path in the System Environment Variables with the AWS Corretto 8 installation path.

To update the JAVA\_HOME variable:

- a Go to the **Control Panel** and click **System and Security**.
- b Click **Advanced System Settings**.
- c On the popup, click **Environment Variables**.
- d Find JAVA\_HOME in the list and click it.
- e Input the JDK file path. For example: c:\program files\Amazon Corretto[newjdkversion]
- f Click **OK** to save the information.
- To update the path variable:
- a Go to the **Control Panel** and click **System and Security**.
- b Click **Advanced System Settings**.
- c On the popup, click **Environment Variables**.
- d Find path in the list and click it.
- e Input the JDK file path in the bin folder. For example: c:\program files\Amazon Corretto[newjdkversion]\bin
- <span id="page-41-0"></span>f Click **OK** to save the information.

## Upgrading Infor OS with Corretto JDK

The following procedures are necessary in order to upgrade Infor OS with an updated version of Corretto JDK.

#### Setting up the updated Corretto JDK before an upgrade

To set up Corretto:

**1** Download the zip file from the updated Corretto JDK.

**Caution:** Make sure that the zip file is downloaded. Do not download and run the MSI file, as it overwrites the older version of Corretto and interferes with the upgrade.

**2** Unzip the folder and copy every extracted file into this Corretto file path: C:\Program Files\Amazon Corretto

**Caution:** Do not delete the existing JDK folders.

- **3** Complete these steps to update the PATH variable:
	- a Open the Control Panel and go to **System and Security > System**.
	- b Click **Advanced System Settings**.
	- c Click **Environment Variables** on the popup window.
	- d Find and select **PATH** in the list. Click the entry of the current JDK file path bin folder.

For example: c:\program files\Amazon Corretto[currentjdkversion]\bin

- e Click **Delete**.
- f Click **New**. Enter the bin file path of the new JDK version. For example: c:\program files\Amazon Corretto[newjdkversion]\bin
- g Click **OK** to save the information.
- **4** Click the JAVA\_HOME path and complete these steps:
	- a Open the Control Panel and click **System and Security**.
	- b Click **Advanced System Settings**.
	- c Click **Environment Variables** on the popup window.
	- d Find and select **JAVA\_HOME** from the list.
	- e Input the JDK file path to the bin folder. For example: c:\program files\Amazon Corretto[newjdkversion]\bin
	- f Click **OK** to save the information.

### Updating the Corretto JDK in Infor OS

To update the Corretto JDK:

**1** Update the JDK path on the destination screen with the new Corretto JDK path during the Infor OS upgrade.

**Note:** This must be completed on all nodes before you continue with the next step.

- **2** After you finish the updates, complete these steps to update the Grid JDK :
	- a Navigate to the [grid root installation path]\bin folder.
	- b Run StopAllHosts.cmd
	- c Open the command prompt.
	- d Change the directory to grid root installation path\bin
	- e Execute changejdk as an administrator and use the new file path to the new JDK as the parameter.

Forexample: changejdk "c:\program files\Amazon Corretto\[newjdkversion]" **Note:** You must do this on all nodes before you continue with the next step.

f Run StartAllHosts.cmd

### Checking the server prerequisites

You use the prerequisites tool to check if the server where Infor OS is to be installed meets all the necessary prerequisites. You access the prerequisites tool by completing these steps:

- **1** Go to the Tools folder inside the Infor OS Installer ISO.
- **2** Extract the InforOSPreRequisiteTool.zip folder.
- **3** Open the command prompt as an administrator.
- **4** Change the path where the Pre-requisite jar file is available in the extracted folder.
- **5** Run the command: java -jar com.infor.xiplatform.prerequisitetool-1.0.0.jar

Once the tool is running, enter the server details checked by the prerequisite tool.

To check the server parameters:

- **1** Click **Browse** to select where Infor OS is to be installed. For example: C:\Program Files
- **2** For the **DB Host** name, enter the host name or IP address of the Fully Qualified Domain Name (FQDN) of the SQL server.
- **3** Provide the port where your MS SQL server instance is running. **Note:** You can leave this field blank if the database uses an instance.
- **4** Provide the instance or schema where your MS SQL server instance is running. **Note:** You can leave this field blank if the database uses a port.
- **5** Provide the **username** of the SQL server user who has the SQL server dbcreator role.
- **6** Enter the password of the SQL server user.
- **7** Enter the **Host Name** of the FQDN of the ADFS server.
- **8** Enter the **username** of the ADFS administrator account.
- **9** Enter the ADFS administrator's password.
- **10** Click **Run**. The tool compares the server to the prerequisites and generates a report of the results. Make sure that the server meets the minimum requirements before proceeding to install Infor OS.

## Applying a service pack to Infor OS 12.0.0

#### **Caution:**

Upgrading to Infor OS version 12.0.32 can be done only from Infor OS version 12.0.30.

**Note:** Make sure that the update is applied to all servers. All servers in a farm must be updated before you allow users to access the system.

To apply the service pack:

- **1** Using Windows Explorer, navigate to the folder where the new version of the Infor OS installer has been downloaded.
- **2** Right-click the setup-exe file, and select the **Run as Administrator** option in the menu to start the installer.

A popup dialog is shown to confirm that you want to upgrade Infor OS.

- **3** Click **Yes**.
- **4** On the **InstallShield Wizard for Infor OS** page, click **Next**.
- **5** Accept the default **Destination Folder** for Infor OS. Specify the appropriate **JDK Install Path**. If you are switching the JDK to use AWS Corretto 8, input the path where AWS Corretto was installed. Click **Next**.

**6** On the **Farm Database Configuration** page, specify the system administrator (sa) **Password** and click **Next**.

Wait for the validation to complete.

The **Certificate Update** screen is displayed only if the security certificates that are stored in the database are expired.

- **7** Select the identity provider type this installation is using.
- **8** Provide a new **SSL Certificate File** and the **SSL Password** for the User Interface IIS, Backend IIS, and IONAPI Gateway certificates. If STS is selected as the identity provider type, provide the **SSL Certificate File** and **SSL Password** for the Microservice UI Router.
- **9** Click **Next**.
- **10** On the **Ready to Upgrade Infor OS** page, click **Install**.
- **11** After the installation is complete, confirm that the list of installed programs in your Control Panel now includes Infor OS.
- **12** After the update is complete, you must also update the registry content. For information on how to update the registry, see [Installing](#page-52-0) the latest ION Registry content on page 53.

**Note:** After an upgrade in a multi-node environment, ensure that these Infor Ming.le services are disabled for all additional hosts:

- Infor Federation Services Timer Service
- Infor Ming.le Cache Service
- Infor Ming.le GraphDB Service
- Infor Ming.le IFSBackground Service
- Infor Ming.le Shredder Service

# Updating the Grid to AWS Corretto JDK

After you complete the upgrade, the JDK on which the Grid is running must be changed to the AWS Corretto JDK. This task must be completed, only if the JDK path was changed from Oracle Java JDK to AWS Corretto during the upgrade.

**Note:** In a multi-node upgrade, this task must be completed on all nodes.

- **1** Stop the Grid.
- **2** Change the JDK to AWS Corretto 8:
	- a Open the Command Prompt.
	- b Change the directory to grid root installation path\bin
	- c Execute **changejdk.cmd** as an administrator and use the new file with the file path to the new JDK as the parameter. For example: **changejdk.cmd "c:\program files\Amazon Corretto\[newjdkversion]"**
- **3** Restart the Grid.
- **4** Check the applications in the Grid and make sure there are no errors.
- **5** Uninstall Oracle Java.

# Rerunning the Grid PowerShell script

**Caution:** In Infor OS version 2020-06, there has been a change to the SAML Session Provider, and the Grid PowerShell script must be run again on the ADFS server to maintain functionality.

**Note:** This is necessary only if ADFS is the identity provider being used for Infor OS. If your installation is using Infor STS, these steps can be skipped.

To rerun the Grid PowerShell script:

- **1** Open Infor OS Manager by right-clicking the desktop icon and select **Run as Administrator**.
	- a Provide the **Database Server**. In the **Database Server** field provide the Host Name of Fully Qualified Domain Name (FQDN) of the SQL server. If a database instance is used, add the instance name after the FQDN of the SQL server. For example:
	- b Select the **Database Type**. The default type is [SQL Server FQDN]\[Instance]**SQL Server**.
	- c Provide the **Port** for the SQL server. **Note:** You can leave this field blank if the database uses an instance.
	- d Provide the instance or schema where your MS SQL server instance is running. **Note:** You can leave this field blank if the database uses a port.
	- e Select the **Authentication Mode**. The default mode is **SQL Server Authentication**.
	- f Provide the database system administrator's **User Login**.
	- g Provide the database system administrator's **Password**.
	- h Click the check mark icon to validate credentials and query what Infor OS farms are available.
	- i When the validation is successful, select the **Infor OS Farm**. For example, **InforOSFarm**.
	- j Click **Continue**.
- **2** Select the **Applications** tab
- **3** Click the download icon on the latest Grid entry and specify the download path for the Grid-XiPlatform application.

**Note:** Save these files in a location where they can be moved to your AD FS server. These files are named with the following variables: infor\_{farm name}\_{environment variable}\_ {file name}\_{file action}.ps1

- **4** Access the ADFS server.
- **5** Open Windows PowerShell as an administrator.
- **6** Run the **Set-ExecutionPolicy Unrestricted** command and confirm the **Execution Policy** change by typing **Y**.
- **7** Press **Enter**.
- **8** Run the Grid-XiPlatform PowerShell script.

### Renewing the Grid client certificates and OAuth keys

In version 2020-12, the Grid client certificates and the OAuth keys will expire after one year. If these are expired, an error stating The current keys have been used for more than one year and should be renewed is displayed in the Grid under **Security > OAuth 1.0a Credentials**.

You must renew the Grid client certificates and OAuth keys to fix this error and restore complete functionality.

#### <span id="page-46-1"></span>Renewing the Grid client certificates

You must complete this task on all Infor OS nodes.

To update the Grid client certificates in Infor OS Manager:

**1** Start Infor OS Manager in advanced mode.

**Note:** To start the Infor OS Manager in advanced mode, see the "Enabling advanced mode features" section in the *Infor Operating Service Administration Guide*.

- **2** Select **Manage Grid Applications**.
- **3** Click **Update Client Certificates**.
- **4** Click **OK**.
- **5** Once completed, click **OK** on the popup.

#### Renewing OAuth keys

**Caution:** Before you renew the OAuth keys, you must first renew the Grid client certificates. See Renewing the Grid client [certificates](#page-46-1) on page 47.

This task needs to be done only on the primary node.

To update the Grid client certificates in Infor OS Manager:

**1** Start Infor OS Manager in advanced mode.

**Note:** To start the Infor OS Manager in advanced mode, see the "Enabling advanced mode features" section in the *Infor Operating Service Administration Guide*.

- **2** Select **Manage Grid Applications**.
- **3** Click **Renew Grid OAuth Keys**.
- **4** Click **OK**.
- <span id="page-46-0"></span>**5** Once completed, click **OK** on the popup.

# Updating the Elastic Search YML file

If you are upgrading a multi-node environment, you must perform this task after you have upgraded all nodes on all servers.

**Caution:** You must complete this task after the installation to ensure that Elastic Search is functional and to prevent any data loss.

On the Infor OS server:

- **1** Open Infor OS Manager:
	- a Provide the **Database Server**. In the**Database Server** field, provide the Host Name of Fully Qualified Domain Name (FQDN) of the SQL Server.
	- b Select the **Database Type**. The default type is **SQL Server**.
	- c Provide the **Port** for the SQL Server.

**Note:** You can leave this field blank if the database uses an instance.

- d Provide the instance or schema where your MS SQL server instance is running. **Note:** You can leave this field blank if the database uses a port.
- e Select the **Authentication Mode**. The default mode is **SQL Server Authentication**.
- f Provide the database system administrator's **User Login**.
- g Provide the database system administrator's **Password**.
- h Click the check mark icon to validate credentials and query what Infor OS farms are available.
- i When the validation is successful, select the **Infor OS Farm**. For example, **Infor XXX Farm**.
- j Click **Continue**.
- **2** Select **Advanced Features**.
- **3** Click **Update ES YML File**.

If the status bar progress stops when you are updating the YML file, an error has occurred. Exit the progress window and check the log file to see what error has occurred.

### Restarting the Infor Ming.le Search Service

After the YML file is updated, you must restart the Infor Ming.le Search Service:

- **1** Open Windows Services.
- **2** Find **Infor Search Service**.
- **3** Right-click it and select **Restart**.

## Checking Elastic Search functionality

To see if all applications are available after the Elastic Search migration, check the Homepage Index Statistics widget within Infor Homepages.

# Appendix B: Adding a node to your Infor OS farm

If you are upgrading a multi-node environment:

- Before performing the upgrade process, remove all nodes from the load balancer except the primary server where the upgrade is going to be performed first.
- For all subsequent nodes, add the node back to the load balancer but only after the upgrade is completed.

**Note:** The installation path must be identical on all nodes. If the installation path differs, applications are not accessible

- Make sure that all servers have been added to the Elastic Search YML file. To see if all servers are there:
	- **1** In the folder where Infor OS is installed, go to Services/EnterpriseSearch/Config.
	- **2** Open the ElasticSearch.yml file.
	- **3** Find discovery.zen.ping.unicasts.hosts in the file and see if its value contains all the servers.

If a server is missing, follow the steps in the "Updating the Elastic Search YML file" section.

Before you start, these requirements must be in place for this configuration to work:

- An alias
- A load balancer
	- The load balancer must be configured for a Sticky session
	- During the installation process, the load balancer is configured to point to a single host
	- The load balancer must pass through certificates
- Certificates that are valid for an alias and for all servers in the farm
- Disable any antivirus software that is running; it can be turned on after Infor OS has been installed and configured.

**Caution:** All servers that will be part of the Infor Operating Service farm are required to be in the same domain.

**Note:** When you install additional hosts, ensure that these Infor Ming.le services are disabled after the installation of all additional hosts:

- Infor Federation Services Timer Service
- Infor Ming.le GraphDB Service
- Infor Ming.le Shredder Service
- Infor Ming.le Cache Service
- Infor Ming.le IFS Background Service

If you are upgrading a multi-node environment:

- Before performing the upgrade process, remove all nodes from the load balancer except the primary server where the upgrade is going to be performed first.
- For all subsequent nodes, add the node back to the load balancer only after the upgrade is completed.

To add a node to your Infor OS farm:

- **1** Right-click the setup.exe file and click **Run as Administrator**.
- **2** On the **Welcome to the Infor OS** installation wizard screen, click **Next**.
- **3** On the **Choose Destination Location** screen:
	- a Select a **Destination Folder** where the product is to be installed. We recommend that you to install in <drive>:\Program Files\Infor\OS.
	- b Select the **JDK Install** path.
	- c Click **Next**. **Note:** The installer verifies the JDK version.
- **4** On the **Farm Database Configuration** screen:
	- a Select **SQL Server**.
	- b In the **DB Server** field, provide the Host Name of Fully Qualified Domain Name (FQDN) of the SQL Server.
	- c Provide the **Port** where your MS SQL Server instance is running. The default port is **1433**. See the caution statement in **Federation Server [requirements](#page-11-0)** on page 12 for possible conflicts with the default port.

**Note:** You can leave this field blank if the database uses an instance.

- d Provide the instance or schema where your MS SQL server instance is running. **Note:** You can leave the field blank if the database uses a port.
- e Provide the **Username** and **Password** of the SQL Server system administrator.
- f Click **Validate** to verify whether the server connection and credential details provided are valid.
- g When the validation is successful, click **OK** on the **Connection Succeeded** confirmation. Select **Use Existing Farm** and select the farm name that was previously created.

**Note:** The installer uses the configuration details provided by the Infor OS farm database to add each node.

#### **5** On the **Enterprise Search Configuration** screen, provide:

#### **Enterprise Search Directory**

Select a path to store the Elastic Search content.

**Caution:** The Enterprise Search directory must be on a local drive.

**Note:** The installer checks that the selected content drive has enough space for the sizing configuration:

- If the total free disk space on the content drive is greater than or equal to the required disk space, the installer continues as normal.
- If the total free disk space on the content drive is from 80% to 99% of that required disk space, the installer displays a warning stating that disk space may run out on the selected drive location and the installation can continue.
- If the total free disk space on the content drive is less than 80% of the required disk space, the installer displays an error stating that there is not enough free disk space on the selected content drive and the installation will not continue.
- **6** On the **Ready to Install Infor OS** screen, click **Install**.

If you are upgrading a multi-node environment, you must complete the following "Updating the Elastic Search YML file" task after you have upgraded all nodes on all servers.

# Updating the Elastic Search YML file

**Caution:** This task must be done after the installation to ensure that the Elastic Search is functional and to prevent any data loss.

On the Infor OS server:

- **1** Open Infor OS Manager:
	- a Select the database server. In the **Database Server** field, provide the host name of the Fully Qualified Domain Name (FQDN) of the SQL Server.
	- b Select the **Database Type**. The default type is **SQL Server**.
	- c Provide the **Port** for the SQL Server.

**Note:** You can leave this field blank if the database uses an instance.

- d Provide the instance or schema where your MS SQL server instance is running. **Note:** You can leave this field blank if the database uses a port.
- e Select the **Authentication Mode**. The default mode is **SQL Server Authentication**.
- f Provide the database system administrator's **User Login**.
- g Provide the database system administrator's **Password**.
- h Click the check mark icon to validate credentials and query what Infor OS farms are available.
- i When the validation is successful, select the **Infor OS Farm**.
- j Click **Continue**.
- **2** Select **Advanced Features**.
- **3** Click **Update ES YML File**.

When you are updating the YML file, if the status bar progress stops, an error has occurred. Exit the progress window and check the log file to see what error has occurred.

### Restarting the Infor Ming.le Search Service

After the YML file is updated, you must restart the Infor Ming.le Search Service:

- **1** Open Windows Services.
- **2** Find **Infor Search Service**.

**3** Right-click it and select **Restart**.

# <span id="page-52-0"></span>Appendix C: Installing the latest ION Registry content

New releases of Infor ION Registry content are independent of the release schedule of the ION version. You can update your ION Registry with the latest content by downloading the zip file from the Infor Support Portal.

This is the list of knowledge base (KB) numbers with the latest ION Registry content:

• ION Registry 2.12.x – KB 1619540

To upgrade to the latest content within your current base version, download the highest patch solution of the base version, import the file by opening the menu in ION Desk, and go to **Data Catalog > Standard Object Schemas**. Then, click the import icon on the **Standard Object Schemas** page. See the "Uploading a new version of a standard library" section in the *Infor ION Desk User Guide*.

If you want to upgrade to a different higher base version, upgrade to the 2.x.0 version of the new base first. Then upgrade to its highest patch solution. For example, if you want to upgrade your registry content from 2.10.5 to 2.12.1, you must first move to 2.12.0 and then to 2.12.1.

Note that ION 12.0 is delivered with the base version of ION Registry content 2.12.0.

# Appendix D: Certification preparation

The Infor OS requires a certificate that is trusted by all browsers that use Infor OS UIs. All certificates must be signed by a certificate authority. It is recommended that you use a recognized external certificate authority, which will allow internal access as well as support remote access and mobile applications. An internal certificate authority can be used, but its remote access and mobile applications cannot be used.

Ensure the certificate applies to these conditions:

- A certificate signed by a certificate authority, trusted by the browsers that will access Infor OS UIs
- Type: **Server certificate**
- Cover these common names:
	- If no alias is used, the hostname (fqhn) of the hostname(s) where Infor OS is installed
	- If an alias or loadbalancer is used, the alias or load balancer hostname(fqhn). Wildcard certificates are supported.
		- For more information, see the background information on using AD CS.

If your certificate must cover more than one name and you must use subject alternative names, ensure that all names are registered as a subject alternative name.

- Ensure that the Microsoft RSA Channel Cryptographic Provider is selected and the key has a bit length of 2048.
- Use a certificate that is SHA-2 signed. SHA-1 signing is deprecated in the industry for security reasons.

# Appendix E: Enabling HTTP support for IFS Services

You should complete this task only if your installation includes applications that require IFS Services to be running on HTTP instead of HTTPS.

- **1** Add the HTTP Binding for the Backend Service in IIS.
	- a Start Internet Information Services (IIS).
	- b Navigate to the InforPlatformBackend site.
	- c Click **Bindings**.
- **2** Add the HTTP port and click **OK**. **Note:** The default port is 80 but is most likely used by the default site. We recommend that you use port 9680.
- **3** Log into Infor OS manager.
- **4** Go to **System Configurations**.
- **5** Add a URL to the **TechStackIFSServiceHttpURL**, using the format: http://{Hostname or Alias}:{Port}/IFSServices/
- **6** Click **Save**.

# Appendix F: Stopping and starting Infor OS

For stopping and starting the Grid or Grid applications, see the "Managing the Grid" section in the *Infor ION Grid Administration Guide*.

# Appendix G: Running Infor BI with Infor OS 12.0

The In-Context BI contextual application was part of Infor Ming.le 11.1.x. This component was packaged and configured as part of IInfor Ming.le 11.1.x. Since In-Context BI was primarily a Business Intelligence (BI)-related component, going forward it will be packaged and delivered as part of the BI solution. As a result, the In-Context BI contextual application is not bundled as part of Infor OS 12.0. See the latest Infor BI documentation for downloading the In-Context BI component and configuring it on Infor OS 12.0.

If you are planning to run Infor BI 11.x with Infor OS 12.0, see this Knowledge Base article for direction: [https://www.inforxtreme.com/espublic/EN/AnswerLinkDotNet/SoHo/Solutions/SoHoViewSolution.asp](https://www.inforxtreme.com/espublic/EN/AnswerLinkDotNet/SoHo/Solutions/SoHoViewSolution.aspx?SolutionID=1697514) [x?SolutionID=1697514.](https://www.inforxtreme.com/espublic/EN/AnswerLinkDotNet/SoHo/Solutions/SoHoViewSolution.aspx?SolutionID=1697514)

# Appendix H: Installing in Advance Mode

**Caution:** When doing an Advanced Mode installation, make sure to use the same farm name for all databases. Otherwise, adding additional nodes will fail. All databases belonging to the same Infor OS installation are assumed to have the same farm name.

When **Install Databases in Advanced Mode** is selected on the **Farm Database Configuration** screen, the installer allows for individual configuration of ION Grid, ION, IDM, Infor Ming.le, ION API, and ION Micro Services databases:

- **1** Configure the ION Grid database:
	- a Select **SQL Server**.
	- b Enter the host name of the SQL server.
	- c Provide the port number for the SQL server where the ION Grid database is being installed. The default is port 1433.

**Note:** You can leave this field blank if the database uses an instance.

d Provide the instance or schema of the SQL Server where the ION Grid database is being installed. The default is port 1433.

**Note:** You can leave this field blank if the database uses a port.

- e Enter the database name. The default is **Infor\_[Farm Name]\_Grid**.
- f Enter the database user name and password of the SQL Server user who has the dbcreator role.
- g Click **Next**.
- **2** Provide these ION database details:
	- a Select **SQL Server**.
	- b Enter the host name of the SQL server.
	- c Provide the port number for the SQL server where the ION database is being installed. The default is port 1433.

**Note:** You can leave this field blank if the database uses an instance.

d Provide the instance or schema of the SQL server where the ION database is being installed. The default is port 1433.

**Note:** You can leave this field blank if the database uses a port.

- e Enter the database name. The default is **Infor\_[Farm Name]\_ION**.
- f Enter the database user name and password of the SQL Server user who has the dbcreator role.
- g Click **Next**.
- **3** Configure the IDM database:
	- a Select **SQL Server**.
	- b Enter the host name of the SQL server.
	- c Provide the port number for the SQL server where the IDM database is being installed. The default is port 1433.

**Note:** You can leave this field blank if the database uses an instance.

d Provide the instance or schema of the SQL Server where the IDM database is being installed. The default is port 1433.

**Note:** You can leave this field blank if the database uses a port.

- e Enter the database name. The default is **Infor\_[Farm Name]\_DocMgmt**.
- f Enter the database user name and password of the SQL Server user who has the dbcreator role.
- g Click **Next**.
- **4** Provide these Infor Ming.le database details:
	- a Select **SQL Server**.
	- b Enter the host name of the SQL server.
	- c Provide the port number for the SQL server where the Infor Ming.le database is being installed. The default is port 1433.

**Note:** You can leave this field blank if the database uses an instance.

d Provide the instance or schema of the SQL Server where the Infor Ming.le database is being installed. The default is port 1433.

**Note:** You can leave this field blank if the database uses a port.

- e Enter the Infor Ming.le database name. The default is **Infor\_[Farm Name]\_Mingle**.
- f Enter the registry database name. The default is **Infor\_[Farm Name]\_Registry**.
- g Enter the database user name and password of the SQL Server user who has the dbcreator role.
- h Click **Next**.
- **5** Provide these ION API database details:
	- a Select **SQL Server**.
	- b Enter the host name of the SQL server.
	- c Provide the port number for the SQL server where the ION API database is being installed. The default is port 1433.

**Note:** You can leave this field blank if the database uses an instance.

d Provide the instance or schema of the SQL Server where the ION API database is being installed. The default is port 1433.

**Note:** You can leave this field blank if the database uses a port.

- e Enter the database name. The default is **Infor\_[Farm Name]\_IONAPI**.
- f Enter the database user name and password of the SQL Server user who has the dbcreator role.
- g Click **Next**.
- **6** Provide these ION Micro Services database details:
	- a Select **SQL Server**.
- b Enter the host name of the SQL server.
- c Provide the port number for the SQL server where the ION Micro Services database is being installed. The default is port 1433.

**Note:** You can leave this field blank if the database uses an instance.

d Provide the instance or schema of the SQL Server where the ION Micro Services database is being installed. The default is port 1433.

**Note:** You can leave this field blank if the database uses a port.

- e Enter the database name. The default is **Infor\_[Farm Name]\_IONServices**.
- f Enter the database user name and password of the SQL Server user who has the dbcreator role.
- g Click **Next**.
- **7** Return to step 5 in **[Installation](#page-18-0)** on page 19 for the rest of the steps to complete the installation process.

# Appendix I: Configuring SSL

If the SQL server instance is configured to allow SSL traffic:

- The **Force Encryption** property must be set to **No**.
- The root/CA certificate of SQL Server must be trusted in the Java trust store of the JDK used by the Infor OS.

# Appendix J: SQL Server Always On Availability Group (AOAG)

Infor OS can be installed on a SQL Server Always On Availability Group (AOAG). This appendix addresses the prerequisites, recommendations, and limitations of AOAG.

# **Prerequisites**

- Available Windows Failover Cluster (WSFC)
	- 3 or more nodes are recommended; at least 2 nodes in the cluster
	- Same Windows OS level on all nodes
	- Same Windows OS patching level on all nodes
	- Comparable server hardware on all nodes
	- Witness configured (file share recommended)
- SQL Server installed on all nodes
	- Same SQL Server version on all nodes
	- Same SQL Server patch level on all nodes
	- SQL Server installations configured for AOAG

### Recommendations

- Always On Availability Group
	- Availability Mode: synchronous commit (mandatory)
	- Failover: automatic (optional)
	- Readable secondary (optional)
	- Session time-out: 10 seconds
	- Created against a "dummy" database
	- Listener configured
- Infor OS
	- AOAG disabled for installations and upgrades
	- AOAG enabled/re-enabled after installation/upgrade

• Installed against the AOAG listener

A database failover happening during the installation or upgrade of Infor OS is not supported. If such a scenario occurs, the standard recovery process must be followed.

**Note:** Infor does not provide any assistance or support on setting up and configuring AOAG since this a Microsoft product. Please consult Microsoft documentation or contact Microsoft support if help is needed on how to set up AOAG appropriately for your system.

# <span id="page-63-0"></span>Appendix K: Custom user accounts

## Installing with custom user accounts

Before you begin, if you are installing using a shared content folder, make sure that all specific user accounts have read/write access to the shared drive before the installation. If the user does not have the necessary permissions, Infor Ming.le attachments will not work. On the shared content drive, to give a specific user account the necessary access, the user must be given full access to the UNC folder. If a local system account is being used, when giving full access to the UNC folder, the username must be given in the format: **<domain name>\<computer name>\$**

**Caution:** If a UNC path is used with an installation with custom user accounts, the content folder cannot be open in Windows Explorer during the installation.

If a specific user account is being used, the user account must be an administrator of the server where the application is installed. If this permission is not given to the user account, the services will not run.

#### Installing the custom user account

When **Install using custom user accounts** is selected on the **User and Service Accounts**page, the installer allows for specific user accounts to be used to install and run the Grid, Windows Services and App Pools, Cache Service, and Search Service on the **Custom User Accounts** screen.

- **1** To install the Grid:
	- a To use a custom user account for the Grid, select **Specific Account** from the drop-down list.
	- b Enter the **Username**.
	- c Enter the **Password**.

**Caution:** Once the Grid account type has been set, it cannot be changed unless Infor OS is reinstalled.

- **2** To install Windows Services and IIS App Pools:
	- a To use a custom user account for the Windows Services and IIS App Pools, select **Specific Account** from the drop-down list.
	- b Enter the **Username**.
	- c Enter the **Password**.
- **3** To install the Cache Service:
- a To use a custom user account for the Cache Service, select **Specific Account** from the drop-down list.
- b Enter the **Username**.
- c Enter the **Password**.
- **4** To install the Search Service:
	- a To use a custom user account for the Search Service, select **Specific Account** from the drop-down list.
	- b Enter the **Username**.
	- c Enter the **Password**.
- **5** Click **Next**.

### Modifying custom user accounts

To update the custom user accounts after the installation, start the installer through the command line with the parameter -v"CONFIGCUSTOMUSERACC=TRUE"

- **1** Select **Modify this installation**.
- **2** On the**Destination Location** screen, confirm the **Installation and JDK file path**.
- **3** On the **Farm Database Configuration** screen, enter the Database User password to validate database access.
- **4** On the **Custom User Accounts** screen, make all necessary changes to the user account information and click **Next**.

**Note:** The Grid account type and username cannot be changed. The only way to change this is to reinstall Infor Operating Service.

**5** Click **Install**.

### Upgrading with custom user accounts

When upgrading an Infor OS installation that is using custom user accounts, the custom user account screen is displayed and prompts for the passwords to be re-entered. Custom user account types or users cannot be changed during an upgrade. If the account type or the user must be changed, it can be done only through maintenance mode after the upgrade has been completed.

# <span id="page-65-0"></span>Appendix L: Upgrading Infor OS with Infor STS as identity provider

**Caution:** Infor M3 does not support Infor STS.

# Before you start

Make sure to check the ERP product documentation or consult with Infor Support that all applications are certified to work with Infor STS.

# **Prerequisites**

Infor OS v 12.0.30 environment installed and configured with ADFS as an identity provider.

# Migrating to Infor STS

**Caution:** When performing the migration for ADFS to STS in a multi-node environment, only the server performing the migration needs to be enabled in the load balancer. All other servers must be disabled.

- **1** Open the command prompt as an administrator.
- **2** Navigate to the path where the already installed Infor OS setup is available.
- **3** Type this command:**setup.exe -v"MIGRATETOSTS=true"**. Make sure that there is no space between **v** and **"MIGRATETOSTS=true"**.
- **4** Select the **Modify** option and click **Next**.
- **5** Verify the Infor OS installation folders and JDK path are set correctly and click **Next**.
- **6** On the **Farm Database Configuration** screen, type the **Database Password** and click **Next**.
- **7** On the **Micros Services UI Router Configuration** screen:
- a Enter the **Router Port**. The default is **9553**.
- b The **Router Alias** value is pre-populated with the **External Alias** value that is entered on the **User Interface IIS Configuration** screen, and the **Alias Port** is pre-populated with the **Router Port** value. You can edit these values if needed. If you are not using an external alias and an alias port, these values can be set to the domain name and default port number.

**Note:** If you are installing a multi-node farm, the **External Alias** and**Alias Port** must match what has been configured in your load balance.

- **8** Click **Next**.
- **9** Continue with the rest of the maintenance installer and finish the maintenance installation.

**Note:** To ensure that all Infor STS components are installed and running successfully, launch the GRID administration user interface from the Infor OS installation folder.

For example: C:\Program Files\Infor\OS\InforTechStackGrid\bin\AdminUI Check that STSAdminUI, STSConfigService, and STSRuntimeService are up and running. Verify that a shortcut to launch STSAdminUI is created on the desktop and you can access it.

#### Post-installation steps

After Infor STS is installed successfully, you must complete these post-installation tasks:

- **1** Configure the Infor applications as service providers in Infor STS.
- **2** Configure ADFS as the identity provider in Infor STS.
- **3** Set up trust between Infor STS and ADFS.

### Configuring Infor applications as service providers in Infor STS

- **1** Launch the Infor OS Manager from the shortcut on the desktop and provide the database information to log in.
- **2** Click the farm name at the top left-hand panel and confirm the selected identity provider.
- **3** If **Infor STS** is not selected as the identity provider from the drop-down, select **Infor STS** and click **Save**.
- **4** Launch a command prompt as administrator, type **iisreset**, and press **Enter**.
- **5** Click **Redeploy Core SAML** and select **Infor STS as the Identity Provider**.
- **6** Click **OK** to uninstall and reinstall Core SAML with properties of Infor STS as identity provider. This also creates a service provider connection in Infor STS for GRID.
- **7** After successful redeployment of Core SAML, click **Save** to update the Infor STS as an identity provider for the Infor OS portal application.
- **8** Click the **Applications** option from the menu on the left pane.
- **9** Click the **Download** icon for the XIPORTAL application.
- **10** From the pop-up, select **Infor STS** for the **Identity Provider** and click **Create SPConnection**.
- **11** Repeat steps 8 and 9 to register the INFORSTS application as well.
- **12** Launch the STS administration user interface. You should see three SP connections for the Infor default tenant.

**Note:** All Infor OS applications launched as part of the Infor OS portal must be reconfigured to use Infor STS as identity provider. Refer to the Infor application documentation for the application-specific configuration.

# Setting up trust between Infor STS and ADFS

### **Assumptions**

Infor STS is installed successfully without any errors, and Infor applications are configured as SP connections.

### **Prerequisites**

These are the prerequisites for setting up trust between Infor STS and ADFS:

• Download and save the ADFS metadata, acting as identity provider for the Infor STS. Sample ADFS metadata URL:

```
https://<ADFS HOSTNAME>/Federationmetadata/2007-06/Federationmetadata.
xml
```
• Download the Infor STS SAML SP metadata information and save it.

```
https://<XIPORTALHOSTNAME>:9553/inforsts/rest/metadata/
00000000000000000000000000000000/saml/sp
```
Example:

https://inforos.mingledev.infor.com:9553/inforsts/rest/metadata/ 00000000000000000000000000000000/saml/sp

This can also be done from the Infor STS administration user interface, which is downloaded to your desktop if you select **Infor STS** by completing these steps:

**Note:** The **Tenant ID** for the Infor STS default tenant is always set as **00000000000000000000000000000000**.

#### Downloading the Infor STS SAML metadata

- Launch the STS administration user interface from the desktop shortcut on the Infor machine.
- Edit the default Infor tenant.
- Navigate to settings from the left menu options.
- Select the **Download Federated Metadata** tab and click **Download SAML SP Metadata XML**. **Note:** The **Tenant ID** for the Infor STS default tenant is always set as .

### Configuring ADFS as the identity provider in Infor STS

- Launch the Infor STS administration user interface by using the shortcut on the desktop from the Infor OS installed machine.
- Click **IDP Connections** for the tenant from the summary screen.
- Click the **+** button to add a new IDP connection.
- Type **ADFS** for the **Display Name**.
- Click the **Import from a file** option and browse to the metadata file downloaded from ADFS in the previous tasks.

The Entity ID, SSO and SLO endpoints, and signing certificates of the ADFS information are now imported into Infor STS.

- The **Assertion Identity Key** is set to **Name ID**. Select **UPN** from the **IFS user lookup** field drop-down list.
- Click **Save** at the top of the page to save the configuration.

### Configuring Infor STS as the Relying Party Trust in ADFS 3.0

- Log in to the ADFS server.
- Launch the ADFS management console.
- Click the **Add Relying Party trusts** link in the **Actions** section (right-hand side). The Add Relying Party Trust Wizard is displayed.
- Click **Start**.
- Select the **Import data about the relying party from a file** option and click **Browse**.
- Select the metadata file downloaded by accessing the Infor STS metadata URL in [Prerequisites](#page-28-0) on page 29, and click **Open**.
- Type **Infor STS** as the **Display Name** and click **Next**.
- Select the **I do not want to configure multifactor authentication** option and **Next**.
- Select the **Permit all users to access this relying party** option.
- Verify all the parameters and click **Next**.
- Deselect the check box for **Configure claims for this application** and click **Close**.

#### Adding claim rules to the Infor STS RPT in ADFS 3.0

- Launch the ADFS management console.
- Expand the **Trust Relationships** folder and click **Relying Party Trusts**.
- Right-click **Infor STS** created in the previous tasks and select **Edit Claim Rules**.
- Click **ADD rule**, and select **Send LDAP attributes as claims** as the claim rule template.
- Click **Next**, and type **STS claims** as the claim rule name.
- Select **Active Directory** as the **Attribute Store**.
- From the mapping of the LDAP attributes, map the **User-Principal-Name** attribute to **Name ID** in the outgoing claim type.
- Click **OK** and then **Finish** to save the claim rules.

#### Configuring Infor STS as the Relying Party Trust in ADFS 4.0

- Log in to the ADFS server.
- Launch the ADFS management console.
- Click the **Add Relying Party trusts** link in the **Actions** section (right-hand side). The Add Relying Party Trust Wizard is displayed.
- From the **Welcome** screen, select **Claims Aware** and click **Start**.
- Select the **Import data about the relying party from a file** option and click **Browse**.
- Select the metadata file downloaded by accessing the Infor STS metadata URL in [Prerequisites](#page-28-0) on page 29, click **Open**, and click **Next**.
- Type **Infor STS** as the **Display Name** and click **Next**.
- On the **Access Control Policy** screen, select **Permit Everyone** and click **Next**.
- Verify all the parameters and click **Next**.
- Deselect the check box for **Configure claims for this application** and click **Close**.

#### Adding claim rules to the Infor STS RPT in ADFS 4.0

- Launch the ADFS management console.
- Click the **Relying Party Trusts** folder from the list of connections on the left-hand panel.
- Right-click **Infor STS** created in the previous tasks and select **Edit Claim Issuance Policy**.
- Click **ADD rule**, and select **Send LDAP attributes as claims** as the claim rule template.
- Click **Next**, and type **STS claims** as the claim rule name.
- Select **Active Directory** as the **Attribute Store**.
- From the mapping of the LDAP attributes, map the **User-Principal-Name** attribute to **Name ID** in the outgoing claim type.
- Click **OK** and then **Finish** to save the claim rules.

### Configuring Infor STS as the Relying Party Trust in ADFS 5.0

- Log in to the ADFS server.
- Launch the ADFS management console.
- Click the **Add Relying Party trusts** link in the **Actions** section (right-hand side). The Add Relying Party Trust Wizard is displayed.
- Confirm that **Claims aware** is selected and click **Start**.
- Select the **Import data about the relying party from a file** option and click **Browse**.
- Select the metadata file downloaded by accessing the Infor STS metadata URL in [Prerequisites](#page-31-0) on page 32, and click **Open**.
- Type **Infor STS** as the **Display Name** and click **Next**.
- On the **Choose Access Control Policy** screen, select **Permit Everyone** and click **Next**.
- On the **Ready to Add Trust** screen, verify all the parameters and click **Next**.
- Deselect the check box for **Open the Edit Claims rule dialog for this relying party trust when the wizard closes** and click **Close**.

#### Adding claim rules to the Infor STS RPT in ADFS 5.0

- Launch the ADFS management console.
- Click **Relying Party Trusts**.
- Right-click **Infor STS** created in the previous tasks and select **Edit Claim Issuance Policy**.
- Click **ADD rule**, and select **Send LDAP attributes as claims** as the claim rule template.
- Click **Next**, and type **STS claims** as the claim rule name.
- Select **Active Directory** as the **Attribute Store**.
- From the mapping of the LDAP attributes, map the **User-Principal-Name** attribute to **Name ID** in the outgoing claim type.
- Click **OK** and then **Finish** to save the claim rules.

# Appendix M: Upgrading Infor OS to 12.0.30 with Infor STS as identity provider – multi-node

When upgrading or migrating multi-node installations, you must complete the tasks in this section:

## Before you start

Make sure to check the ERP product documentation or consult with Infor Support that all applications are certified to work with Infor STS.

### Multi-node upgrade when using Infor STS as the identity provider

- **1** If there are two or more nodes involved, upgrade the first node to 12.0.30 with ADFS as the identity provider. To do so, complete the instructions in Upgrade [instructions](#page-38-0) on page 39.
- **2** Run the installer in the maintenance mode to migrate to STS on the first node. To do so, complete the instructions in [Upgrading](#page-65-0) Infor OS with Infor STS as identity provider on page 66.
- **3** Run the post-installation steps on the first node as described in [Upgrading](#page-65-0) Infor OS with Infor STS as identity [provider](#page-65-0) on page 66.
- **4** Upgrade all the secondary nodes directly to 12.0.30. Note that you do not run the installer in maintenance mode on the secondary nodes.

# Multi-node upgrade when using ADFS as the identity provider and later migrating to Infor STS

**1** If there are two or more nodes involved, upgrade the first node to 12.0.30 with ADFS as the identity provider. To do so, complete the [instructions](#page-38-0) in Upgrade instructions on page 39.
- **2** Upgrade the secondary servers to 12.0.30.
- **3** When you are ready to migrate to Infor STS, run the installer in the maintenance mode to migrate to STS on the first node. To do so, complete the instructions in [Upgrading](#page-65-0) Infor OS with Infor STS as identity [provider](#page-65-0) on page 66.
- **4** Run the post-installation steps on the first node, as described in [Upgrading](#page-65-0) Infor OS with Infor STS as identity [provider](#page-65-0) on page 66. Repeat this step again for the secondary servers. Post-installation steps are not required to be executed on secondary servers.

# Appendix N: Elastic Search

Infor Search is a common platform that provides indexing and search capabilities for some of the Infor OS components. Infor Search currently includes these Infor OS components:

- Infor Ming.le
- Infor Document Management

These applications use a common set of APIs for configuring, indexing, and searching for documents.

Infor Search Service is comprised of these services.

- Infor Search Configuration Service
- Infor Search Indexing Service
- Infor Search Service
- Infor Search Scheduler Service

# Elastic Search troubleshooting

## Elastic Search is missing or not installed correctly after an installation

If Elastic Search is missing or not installed correctly after installing Infor OS, you can complete these steps to reinstall it:

- **1** Stop the Elastic Search Service.
	- a Go to the Windows Services application.
	- b Find Elastic Search in the list.
	- c Click **Stop Service**.
- **2** Go to the folder where the Elastic Search Content folder was created.
- **3** Rename the folder so it does not affect the reinstallation process.
- **4** Start Infor OS Manager in advanced mode.

For instructions on how to start Infor OS Manager in advanced mode, see the "Enabling advance mode features" section of the *Infor Operating Service Administration Guide*.

- Go to **Advanced Features**.
- Click **Reconfigure Elastic Search Service**.
- Click **OK**.
- Stop the Search Windows service.
- Go back to the Elastic Search Content folder and change the name to its original name.
- Go back to Infor OS Manager.
- Start the Search Windows service.
- Go to **Advanced Features**.
- Click **Update ES YML file**.
- Go to the Windows Services application.
- Find **ION API Service** in the list.
- Right click **ION API Service** and select **Restart**.
- Find **IONAPI Metadata Indexing Service** in the list.
- Right click **IONAPI Metadata Indexing Service** and select **Restart**.

### Incorrect Elastic Search Alias

If the Elastic Search Alias is incorrect or needs to be changed, you can complete these steps to update it:

- Start Infor OS Manager in advanced mode. For instructions on how to start Infor OS Manager in advanced mode, see the "Enabling advance mode features" section of the *Infor Operating Service Administration Guide*.
- Go to **Advanced Features**.
- Click **Reconfigure ES Alias URL**.
- Enter the **Elastic Search Alias**.
- Click **OK** when finished.

Once finished, complete the steps to **Reconfigure Elastic Search Service**.

### Elastic Search templates are missing

If the Elastic Search templates are missing from ION API, you can add them by completing these steps:

Start Infor OS Manager in advanced mode.

For instructions on how to start Infor OS Manager in advanced mode, see the "Enabling advance mode features" section of the *Infor Operating Service Administration Guide*.

- Go to **Advanced Features**.
- Click **Reconfigure ES Templates**.
- Click **OK** when finished.

# Log troubleshooting

This section describes common errors that can happen due to misconfiguration or failures in the service and lists error codes logged by the application that can be used to troubleshoot issues.

## Verifying search success for newly-indexed documents

To verify the search for newly-indexed documents where a recent search has failed, launch the web browser development tools, navigate to the **Network** tab, and perform the same search that recently failed.

Select the findterms response and ensure that the application and repository that the missing document should belong to exist within the response payload.

Perform this by looking for a **searchTargets** field inside the context parameter within the payload.

The value of this field shows all applications and their respective repositories searched. These are possible problems:

• Application logical ID missing

The desired application, along with all of its repositories, was not included in the search because the application does not exist for the tenant. See Verifying Add [Application](#page-75-0) success on page 76. It is also possible that the user performing the search does not have permission to access the application. In that case, confirm that the user's security roles grant access to the desired application.

• Missing repository name

The repository either does not exist, or the user does not have the appropriate security roles to search the desired repository. Refer to the Document Type, Accounting Entity, and Location for such security concerns. See Verifying Add [Repository](#page-76-0) success on page 77.

• Missing document within a repository

The desired document is not searchable because it does not exist. Verify that the document was successfully indexed. See Verifying [Document](#page-76-1) Indexing success on page 77.

If you successfully verify all of these scenarios, try searching for the document by its primary key (ID) or using a different set of search terms.

<span id="page-75-0"></span>By default, only the top 10 best scoring documents for each application are returned to the user as a search result.

## Verifying Add Application success

Navigate to the Config Service log file, search for **ERROR**, and locate the time when the application was expected to be added. If the specific error log is found, examine the contents for these possible scenarios:

Application already exists

The tenant already has an existing application with the supplied logical ID, regardless of the version number.

Logical ID format validation

The logical ID of the new application must have a specific format. A valid format example is  $lid://infor.abc.1$ , where the prefix  $lid://i$ s required, and followed by three separate phrases separated by dots. In the example, the three phrases are  $\text{infor}$ , abc, and 1.

## <span id="page-76-0"></span>Verifying Add Repository success

Navigate to the Config Service log file, search for **ERROR**, and locate the time when the repository was expected to be added. If the specific error log is found, it may be the result of one of these scenarios:

• missing parameter

This indicates that a required field within the payload is missing or misspelled.

• invalid field value

This is usually because of an invalid repository version value. The version should not contain any non-integer characters or more than one decimal point.

logicalId format

The logical ID of the new application must have a specific format. A valid format example is lid://infor.abc.1, where the prefix lid:// is required, and followed by three separate phrases separated by dots. In the example, the three phrases are  $\text{infor}, \text{abc}, \text{and } 1$ .

If none of these scenarios applies, navigate to the Config Service log file, search for **pending**, and locate the time when the repository was expected to be added. If you find a match within the logs with the log output indicating something similar to creating pending repository..., then validate that the tenant name was inserted correctly while the repository was being added. This can be verified by the same log line.

```
INFO| Creating pending repository inventoryhold in application lid://in
fordevtest.1 for tenant tbbartolodev_tst
```

```
INFO| Finished creating pending repository inventoryhold in application
lid://infordevtest.1 for tenant tbbartolodev_tst
```
### Verifying Document Indexing success

Navigate to the Indexer Service log file, search for **ERROR**, and locate the time when the documents were expected to be indexed. If the specific error log is found, examine the contents for any of these possible scenarios:

application repository not found

The destination repository for the indexed documents does not exist, or its repository name is misspelled. See Verifying Add [Repository](#page-76-0) success on page 77.

• docId: missing

The repository's document ID is either missing entirely from the indexed document or misspelled. This is usually caused by an outdated index definition. See [Correcting](#page-77-0) outdated repository definitions on page 78.

dynamic introduction of [FIELD]

A field that is not included in the original repository's index definition was added during indexing. Repository definitions are strict, and new fields cannot be added during indexing. This is also usually caused by an outdated index definition. See [Correcting](#page-77-0) outdated repository definitions on page 78.

If none of these scenarios applies, navigate to the Indexer Service log file, search for **ActivityAdviceLogger**, and locate the time at when the documents were expected to be indexed. If the specific error log is found, examine the contents for this possible scenario:

• "errorMessage":"Application not found"

The application is not provisioned for the tenant, or the application's logical ID is misspelled. See Verifying Add [Application](#page-75-0) success on page 76.

## <span id="page-77-0"></span>Correcting outdated repository definitions

If the outdated repository is from Chat (with logical ID  $list://inform.chat.1)$  or Social (with logical ID lid://infor.social.1), outdated repository definitions can typically be fixed with a tenant update. Otherwise, see the Data Catalog to acquire the most recent definition for the repository.

# Error codes

Use these lists of the error codes that can be found in the log files. The lists include a description of each error and the potential cause for troubleshooting issues.

## Configuration errors

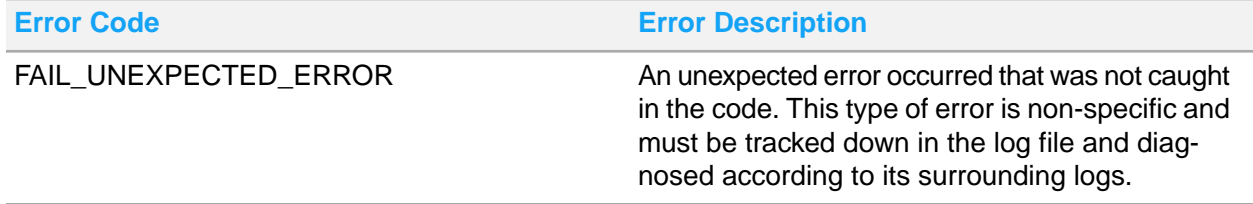

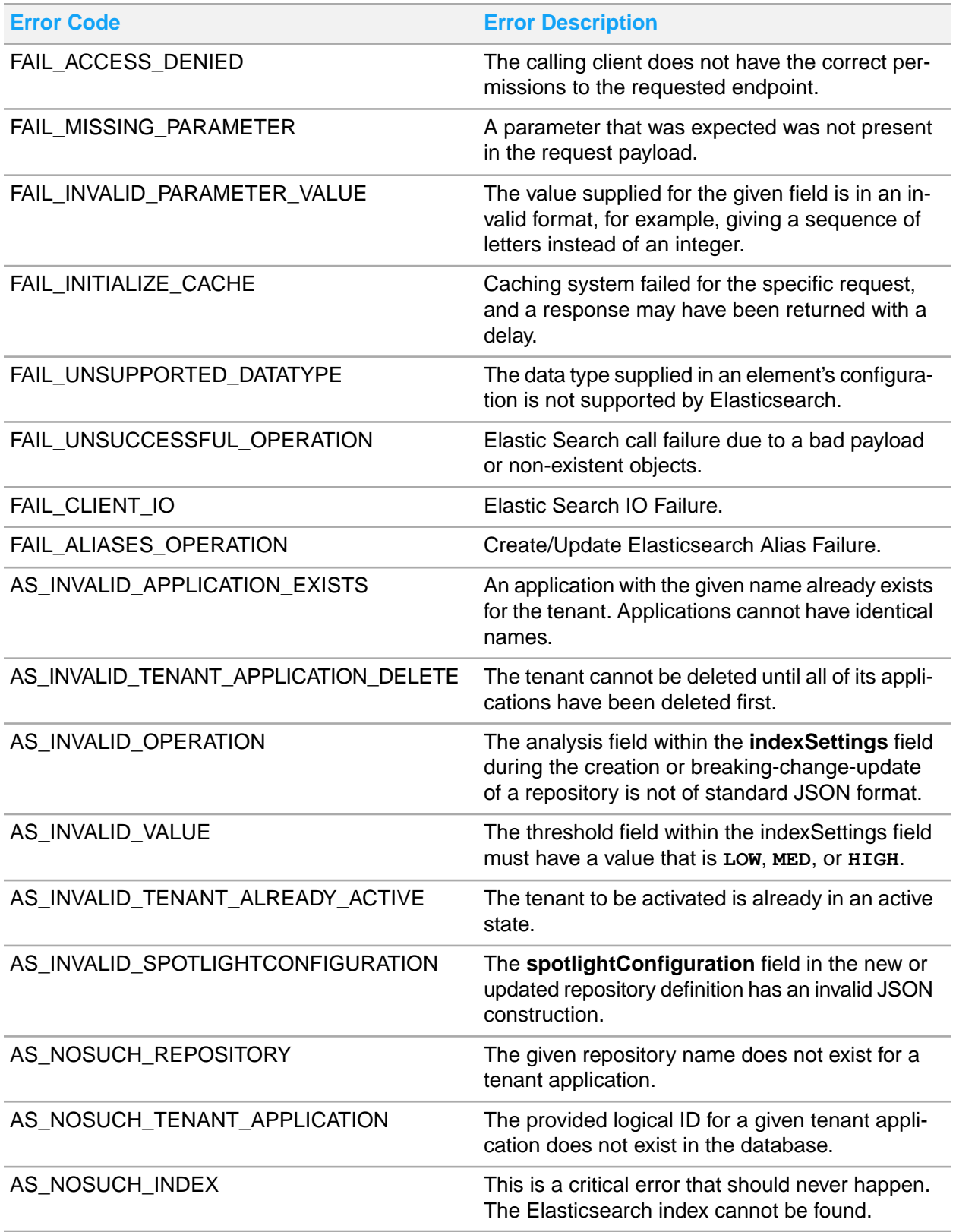

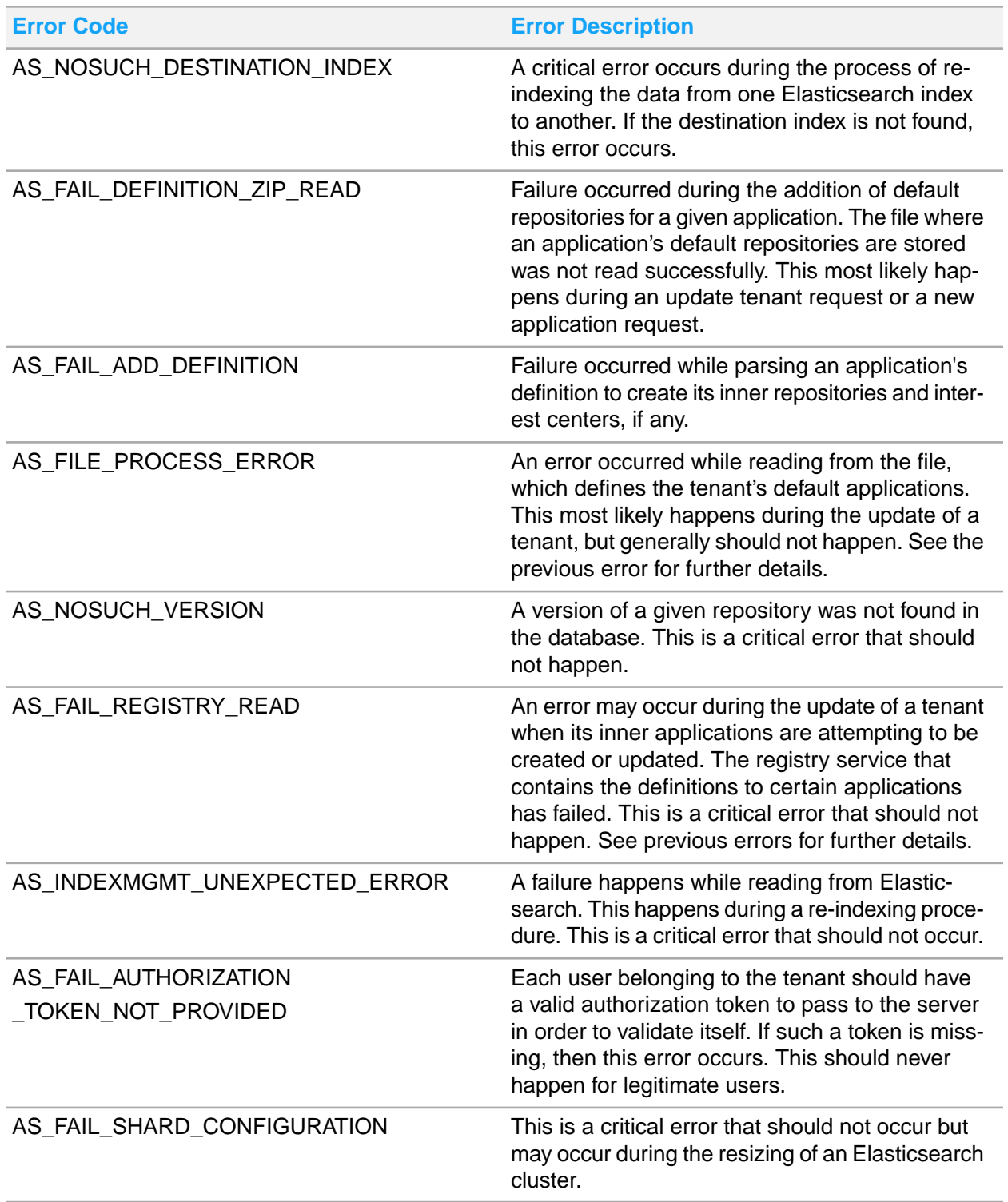

# Indexing errors

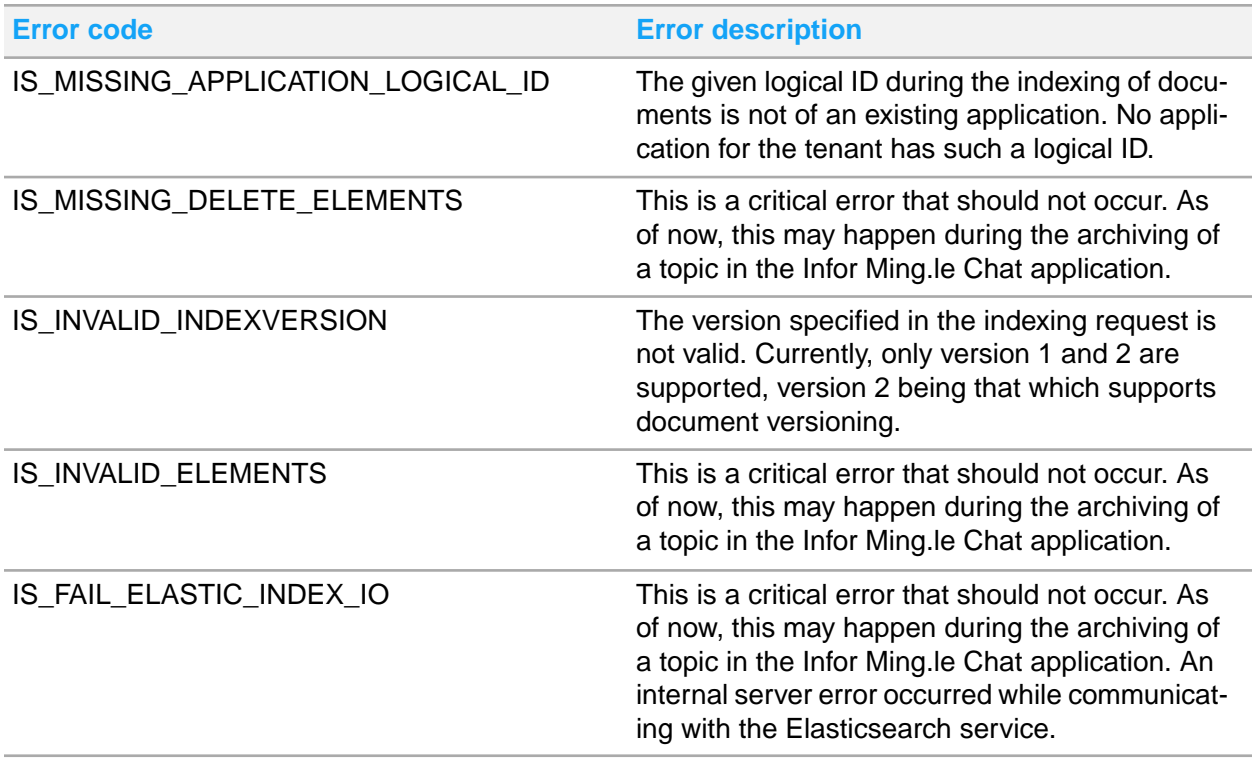

## Search errors

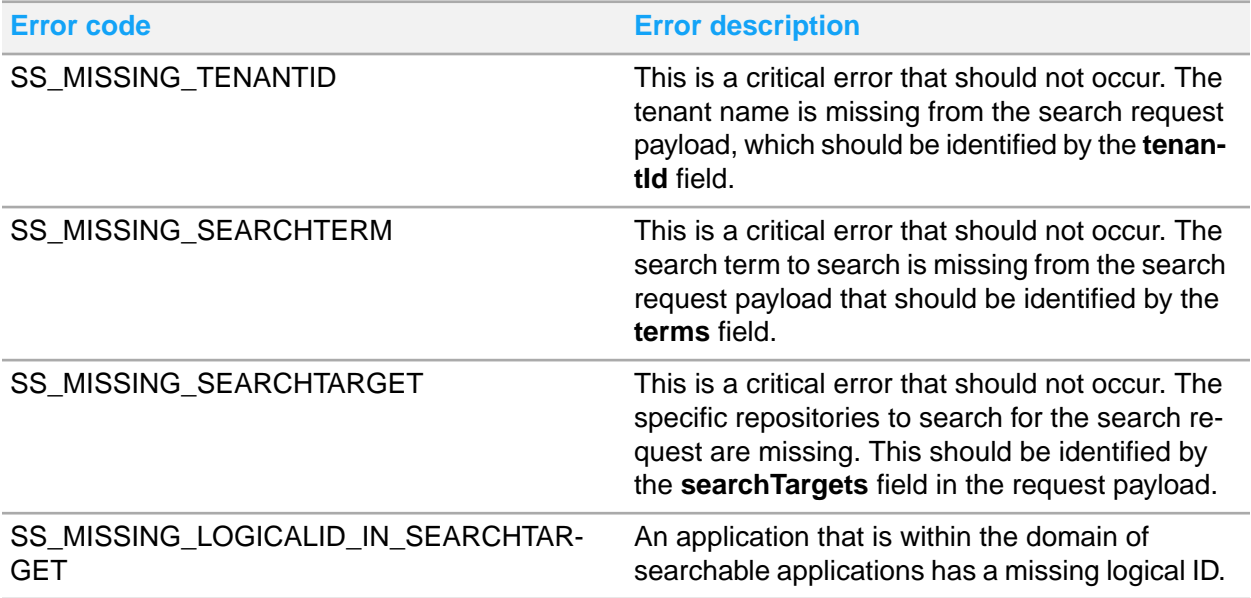

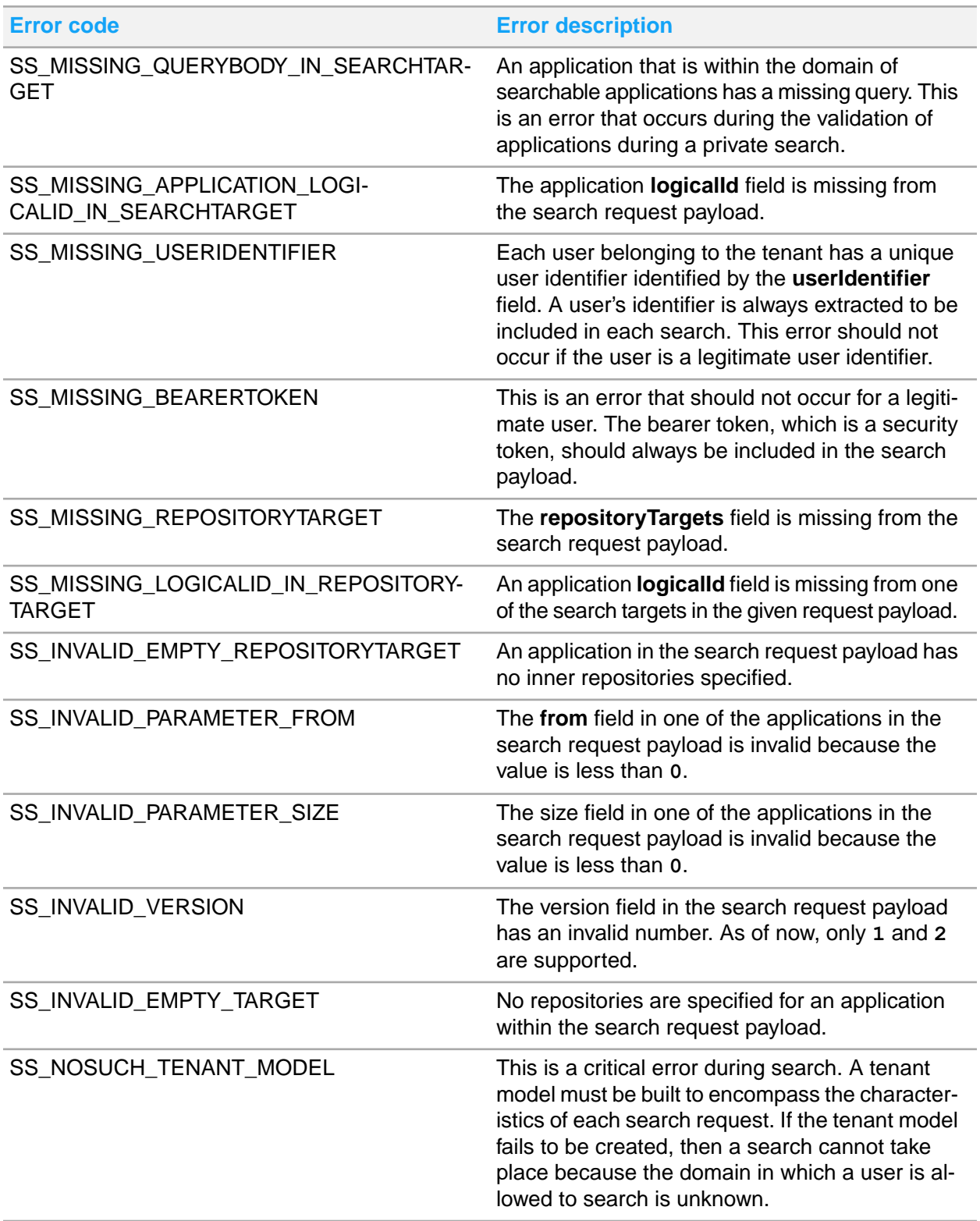

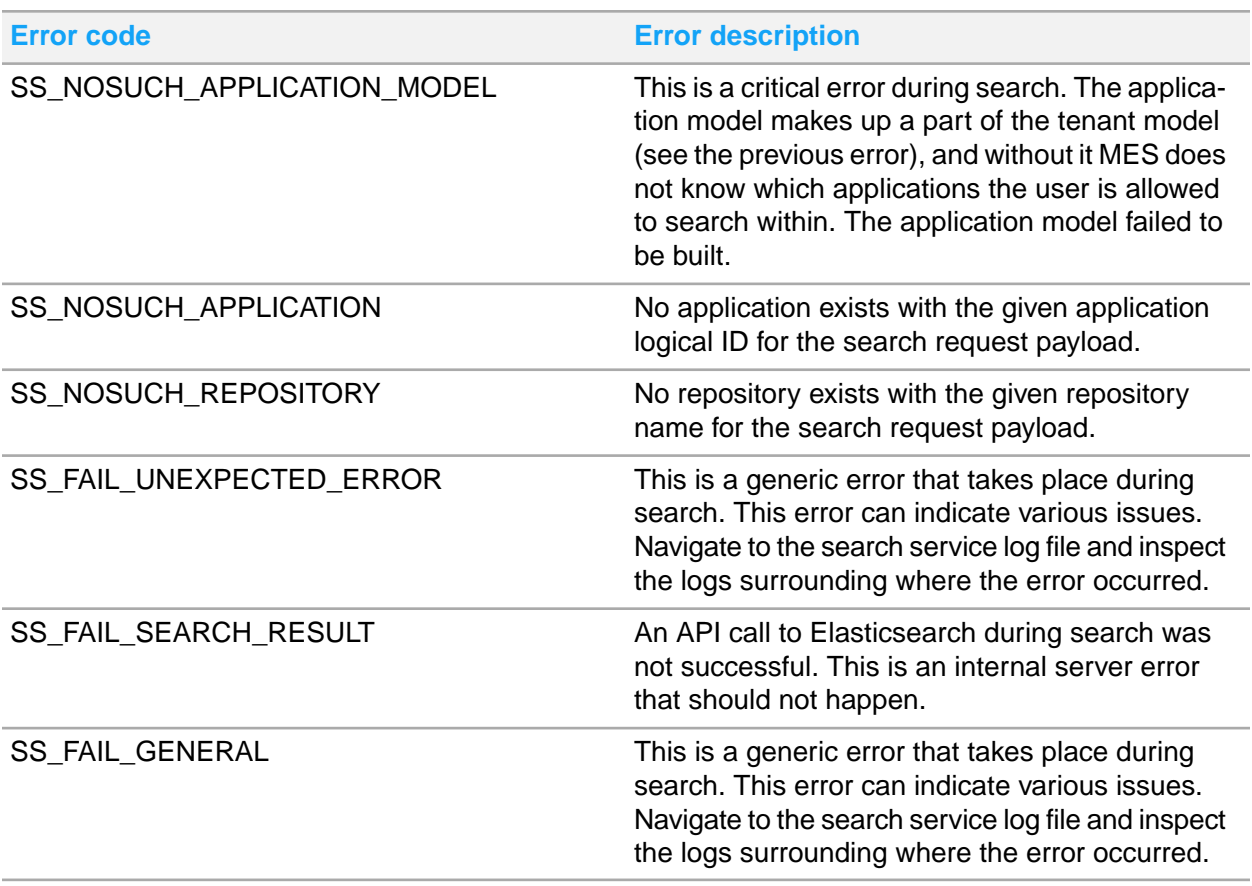

## Common errors

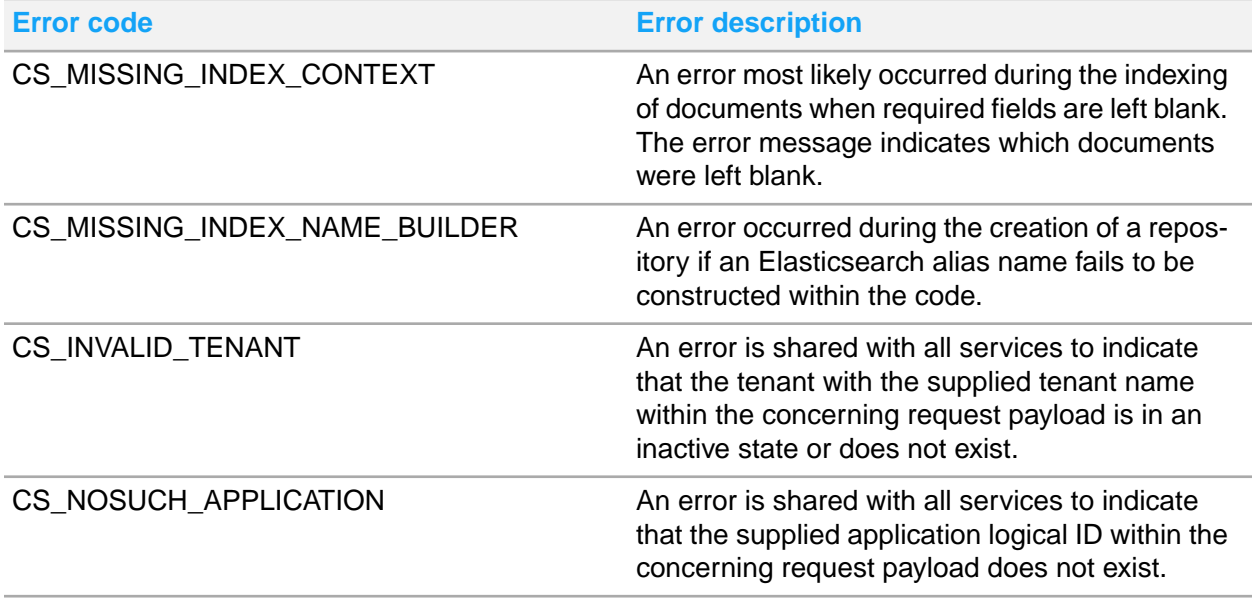

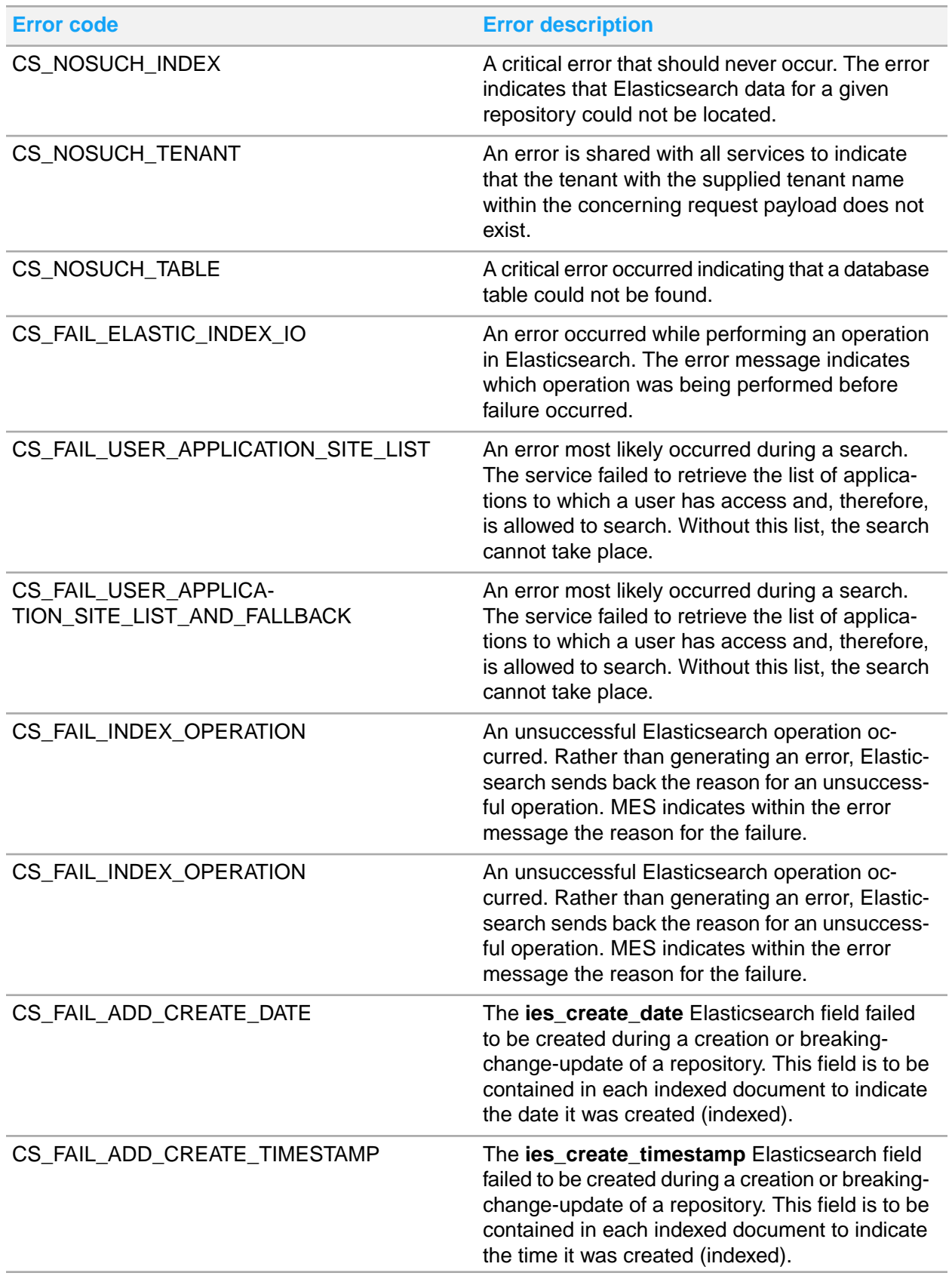

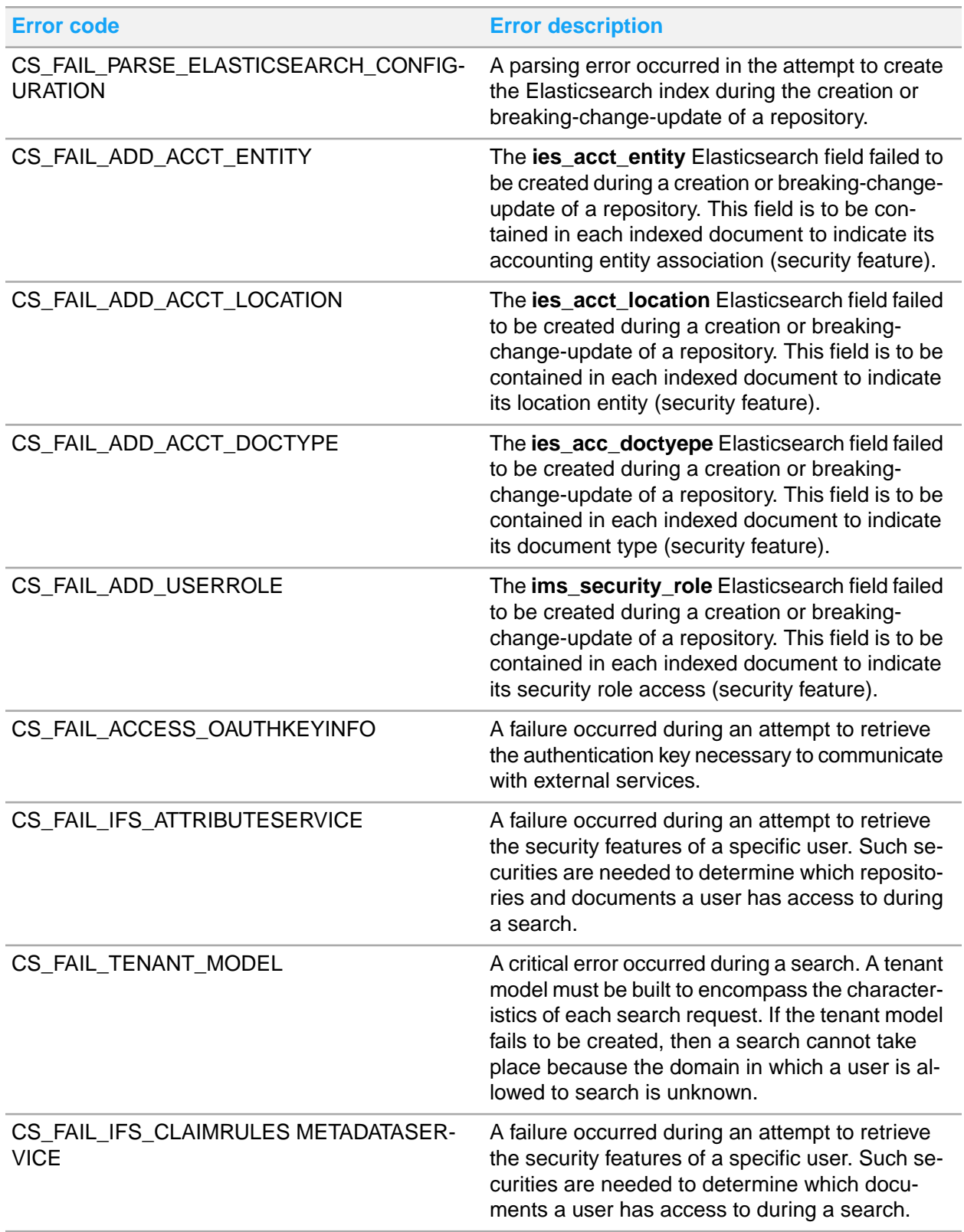

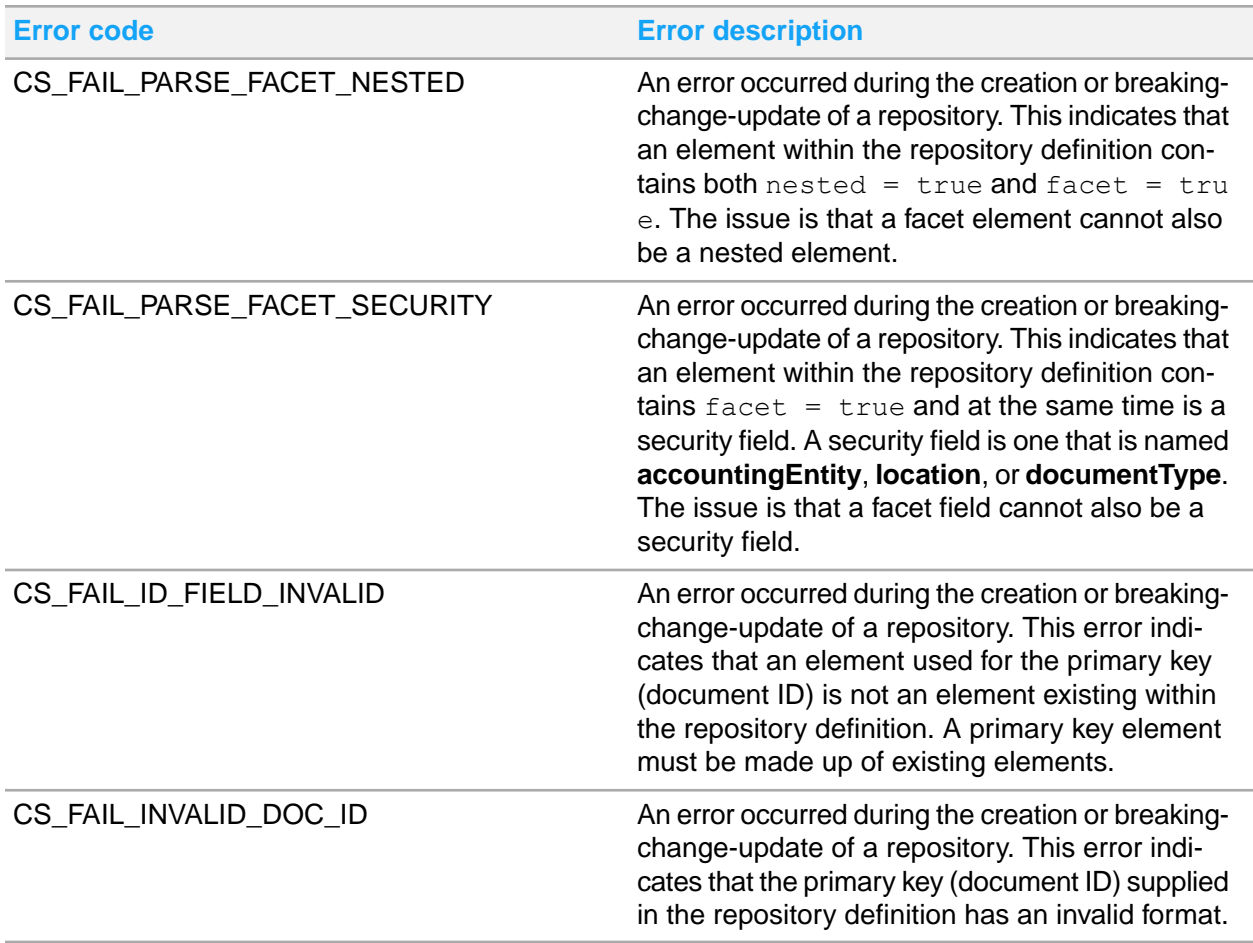

# Appendix O: Troubleshooting

This appendix provides troubleshooting techniques to help you complete the Infor OS installation in case of any errors or issues you may encounter during the installation.

# ION and ION API errors occur in a fresh installation when using an existing database

Issues can occur in ION and ION API when a fresh Infor OS installation is done with an existing Infor OS database. If these issues occur, perform the steps in this section.

## ION issue resolution

The ION application stores the certificate details of the grid on which the application runs. In this specific case, since the grid database is not carried over, the application still tries to use the older certificates received from the previous installation.

Execute these update statements against the ION database to remove the link from the older grid:

**1** Update 4 records for certificate.identity:

```
update [dbo].[ION_PROPERTY]
set C PID = 'old certificate.identity'
where ( C_PID like '%certificate.identity' and ( C_KEY = 'worker' or
C_KEY = Tworker.Password' or C_KEY = Yqueues' or C_KEY ='queues.Password' ))
```

```
2 update [dbo].[ION_PROPERTY]
    set C PID = 'old \overline{c}ertificate.trusted'
    where \left( C PID like '%certificate.trusted' and C KEY = 'grid' )
```
## ION API issue resolution

The ION API application has a deployment to ION where the details of the previous host are stored in one of its tables. Since the ION API database is reused, the entry of the old host is left without being updated with the correct host. You must update the ION API APIDeploymentDetail database table must with the latest installation host.

## Updating iOS device certificates if Infor OS mobile applications are not accessible

When using iOS to access your mobile applications and Infor OS is installed without trusted certificates, use these steps to gain access to the Infor OS mobile application on your iOS device.

To install the certificate and add to trusted devices for iOS:

- **1** E-mail yourself the root and chain certificates or have them in your iCloud drive. Only the iCloud or your default mail app allows you to install the certificates.
- **2** Profile added message is displayed.
- **3** Go to **Settings > General > Device Management/VPN Profiles > Downloaded Profiles**.
- **4** Install your downloaded certificates one by one.
- **5** Once you complete the certificate (Root & chained) installation, go to Open mail or iCloud and tap in certificates. Once downloaded, the **Settings > General > About > Certificate Trust Settings**.
- **6** Turn on the switch once you see your root certificate, for example: Infor CA.

# Redis rollback

In the event there is an issue with the new Redis version, you can roll it back to the previous 2.8 version.

- **1** Open the Windows Services Application.
- **2** Find Infor Ming.le Cache Service.
- **3** Stop the service.
- **4** Go to <Install Directory>\Services.
- **5** Rename the CacheService Folder. For example: **CacheService\_Backup**
- Rename the CacheService\_2.8 Folder to **CacheService**.
- Go back to the Windows Services Application.
- Find Infor Ming.le Cache Service in the list.
- Start the service.
- Perform an IIS reset.
- Navigate to <Install Directory>\InforTechStackGrid\bin.
- Run StopAllHosts.cmd.
- Run StartAllHosts.cmd.
- After all applications are running, log in to Infor Ming.le, and check that all applications are loading.

# Appendix P: OneView search indexes

OneView operates with three indexes: Event, Message, and Statistics.

- Event represents all events that occur in ION, for example: a new document entered in ION, a document mapped from type A to type B, or a document sent to a connection point.
- Message represents the object that is being manipulated in the scope of ION the document itself, for example: a sales order, invoice, or workflow request. By transferring the message in ION, events are generated
- Statistics represents information about events that are obtained based on the message. This index is used for widgets and for the statistical aggregation purposes.

For communication with the Elastic Search server, the JEST library is used: [https://github.com/search](https://github.com/searchbox-io/Jest) [box-io/Jest](https://github.com/searchbox-io/Jest).

# Migration documentation

If all properties are set properly by the installer, after start-up of the OneView node, the migration process starts.

The information below explains what can occur in the meantime and how you can resolve any issues.

## **Setup**

A small customer may have only one OneView node that consists of OneViewEvent and OneViewApi. A large customer may have multiple OneViewEvent and OneViewApi nodes.

<span id="page-89-0"></span>In logs of those nodes, you can observe logged information as explained below.

## Happy path

This topic describes a successful migration:

**1** At the startup on the OneViewApi node, indexes for event, message, and statistics are created in Elastic Search. You can then see these logs:

- Creating ElasticSearch index event, with number of shards 1 and replicas 1 •
- [visible in debug log]  $\rightarrow$  "Adding fieldMapping {}, type {}, to index {} and document {}, with settings {}"
- ElasticSearch index event created
- **2** Dates are generated for migration. After all dates for migration are generated, the migration starts:
	- Document oldest Event date is 2017-07-17T10:30:21.473Z
	- Document newest Event date is 2019-05-03T08:43:44.186Z
	- ElasticSearchToV2MigrationCoordinator: Generated event for migration from: 2017-07-17T00:00:00.000Z to: 2017-07- 18T00:00:00.000Z
- **3** A coordinator is obtained.

Once the OneViewEvent node is started, the migration threads try to obtain a coordinator to ask for their "share" of the work (dates for which to migrate).

You may occasionally observe a timeout error until the generation of dates is finished.

```
Migration: There was an error in migration {}
Caused by: ProxyTimeoutException: waiting for response from
DEV-TST-2:OneView:ifiu-5804 (timeout was 30000 ms)
```
**4** The migration occurs.

After generation of dates is finished, information is displayed to indicate that the migration has started.

```
OneViewThread:MigrationProcess_1 Migration started from: 2017-
07-17T00:00:00.000Z to: 2017-07-18T00:00:00.000Z
```
- **5** To monitor the progress of a successful migration, observe the migration checker logs to confirm the decreasing number of documents left to migrate for each event, message, and statistics:
	- OneViewThread:MigrationProcess\_1 Number of Events from: 2018- 11-21T00:00:00.000Z to: 2018-11-22T00:00:00.000Z to migrate: 46372

```
OneViewThread:MigrationProcess_1 Number of Events from: 2018-
11-21T00:00:00.000Z to: 2018-11-22T00:00:00.000Z to migrate:
45872
```
The above logs for specific migration processes are logged at the debug level. The migration checker below is logged at the information level.

- MigrationChecker: Total documents to migrate is: events: 199025536, message: 26916431, statistics: 657082, total: 226599049
- MigrationChecker: Total documents to migrate is: events: 198945536, message: 26776431, statistics: 657082, total: 226379049

What is most important is the total number to decrease as the migration is done in one-day ranges, and for some date range there may already be, for example, only events being migrated.

**6** The migration is finished when the "to migrate" counter in the log reaches 0. The successfully finished migration process terminates by logging text:

"Everything was migrated, stopping checker"

### Migration troubleshooting

**Problem - index created incorrectly**

If an index was created before the OVApi attempted to create it, it could have been created incorrectly.

"Error in creating fieldMapping {}, type {}, {}"

In such case, from the beginning, you will see the following error that occurs when OVEvent attempts to upload documents to Elastic Search:

```
ERROR ModuleLoader: module IONService/OneViewApiModule failed to start
com.infor.ion.oneview.engine.common.exception.OneViewException: Error in
creating fieldMapping seid, type integer, message:
{"root_cause":[{"type":"illegal_argument_exception","reason":"mapper [seid]
cannot be changed from type [long] to
[integer]"}], "type":"illegal argument exception", "reason":"mapper [seid]
cannot be changed from type [long] to [integer]"}, path: null, reason:
{"error":{"root_cause":[{"type":"illegal_argument_exception","reason":"mapp
er [seid] cannot be changed from type \bar{[}long] to
[integer]"}], "type":"illegal argument exception", "reason":"mapper [seid]
cannot be changed from type [long] to [integer]"},"status":400}
at
com.infor.ion.oneview.engine.search.common.domain.ElasticSearchIndexBuilder
.executePutMapping(ElasticSearchIndexBuilder.java:163)
at
com.infor.ion.oneview.engine.search.common.domain.ElasticSearchIndexBuilder
.putFieldMapping(ElasticSearchIndexBuilder.java:145)
```
#### **Solution**

- **1** Stop the OV node and set the binding to **0**.
- **2** Using Postman, with suitable Elastic Search credentials, delete all indexes example query:

```
DELETE http://inforos1:9200/event/
DELETE http://inforos1:9200/message/
DELETE http://inforos1:9200/statistics/
```
**3** Set the migration flag to a different value, for example, g **3**. You can confirm which value was used in the OV log.

```
Migration: Migration batch size is: 500 and sleep time 2000, flag 2
```
- **4** Set the binding correctly and start the OVApi node again. It will re-create the indexes.
- **5** Start the OVEvent node, which re-starts the migration.

**Problem - OneViewEvent note in prolonged "starting" state**

OneViewEvent node is in "starting" state for a long time

In the logs, you see this information:

Coordinator is still not available, will retry in 60 seconds Migration: Migration is paused. IONCloudService/OneViewEventModuleStartup Migration: Coordinator is still not available, will retry in 60 seconds

#### **Solution**

Wait until the coordinator is obtained. This may take several minutes, based on the size of the indexes to migrate. Eventually, this message is displayed:

```
Migration: Coordinator obtained
Migration: Migration was resumed.
```
**Problem - migrating not starting**

The migration is not starting. You can observe in the logs errors with requesting data from the coordinator:

```
Migration: Pausing migration thread OneViewThread:MigrationProcess_1 for
60seconds and then try to get new coordinator
Coordinator obtained
Migration was resumed. OneViewThread:MigrationProcess_1
There was an error in migration {}
Caused by: com.lawson.grid.proxy.ProxyTimeoutException: waiting for
response from i-06d66515f0e49:OneViewApi:Hso3-15548 (timeout was 30000
ms)
```
#### **Solution**

This error occurs because, at the beginning, the date ranges for which migration is to be done are being generated.

The migration will start. You may need to wait longer, for example, from 20 to 30 minutes, depending on the amount of data you have.

**Problem - version conflict exception**

This issue is valid only for larger customers, when the migration is running with multiple threads.

For a version conflict exception, there may be a lot of errors. In the worst case, it can stop the migration, in case it is constantly recurring, because of pausing and resuming threads on and on.

**Caution:** The version conflict exception may occur for other reasons, as a result of other processes: updating indexed documents – normal, not migration-related occurrences might occur in logs.

This can occur in regular environments:

#### • **HandledInAndMessageStatusProcess: Error in uploading documents in process**

```
HandledInAndStatusQueueStep, {}
com.infor.ion.oneview.engine.common.exception.OneViewException: ERROR
477 - Error in ES bulk
atomic upload : [One or more of the items in the Bulk request failed,
check BulkResult.getItems()
for more information.
```
#### • **version\_conflict\_engine\_exception**

```
{"type":"version_conflict_engine_exception","reason":"[message]
[ID:DATA-EMS-SERVER.99AE5BF48E4ADDF43C3:661797INFOROS1]
: version conflict,
current version [2] is different than the one provided
[1]","index_uuid":"iC2g4BaxS7CFiuqVuBNPgg","shard":"16","index":"mes
sage"}]
```

```
com.infor.ion.oneview.engine.queue.process.message.MessageBatchProces
sor:
Error in uploading messages:
com.infor.ion.oneview.engine.common.exception.OneViewException: ERROR
477 -
Error in ES bulk atomic upload : [One or more of the items in the Bulk
request failed, check BulkResult.getItems() for more information.
version conflict engine exception{"type":"version conflict engine ex
ception
","reason":"[message][infor.gfc.gfc:gfcmtqat01_tstaccounting12345:in
fornid:infor:::AVOCADO:0?BOD&verb=ConfirmGFCMTQAT02_TST]: version
conflict, current version [51090] is different than the one provided
```
[51089]","index\_uuid":"iC2g4BaxS7CFiuqVuBNPgg","shard":"23","index":"mes sag e"}]

#### **Solution**

- **1** Start the migration with only one thread. You can adjust the batch size to a higher number. The maximum is 10,000.
- **2** Restart the OV nodes.

### **Migration**

Be aware of the difference between new incoming traffic and migration.

When you notice that the number of documents available in Elastic Search is increasing, it is not necessarily an indication that migration is running successfully.

They may be new (incoming) documents being indexed in both search engines (Solr and ES).

If you observe errors in OV logs, be sure to follow the guidelines in this appendix.

The speed of OV migration differs based on incoming traffic, migration settings, and the number of OneView nodes, if scaled up. The general numbers for an environment that is not-scaled up can be:

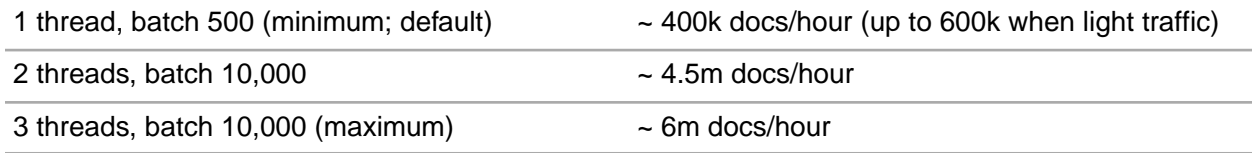

## Migration toggles

Do not set migration toggles manually unless you are certain about the consequences.

When setting the toggles (as IONService property), be sure to select the System Property check box:

- migration flag (default 2) "oneview.migrated.flag"
- amount of migration processes (default 1, maximum 3 do not set more than 1 unsupervised) "oneview.migration.process.count"
- migration batch size (default 500 maximum 10,000) "oneview.migration.batch.size"
- migration sleep time "oneview.migration.sleep.time"
- migration start and end dates (start by default is determined by the coordinator at the beginning of the migration – these are emergency toggles)
	- "oneview.migration.startdate"
	- "oneview.migration.enddate"

### Simple migration toggle

This is the simple migration toggle:

- simple migration process count (default 0, maximum 3, do not set as unsupervised) "oneview.simple.migration.process.count"
	- This is the toggle for starting simple migration, the process that is simpler than casual migration, to be used in case of encountering other errors, for example, timeouts when searching for a specific date-range.
	- Simple migration is not migrating by using explicit date ranges. Simple migration is also capable of migrating malformed data.

When setting this value, make sure to set the normal migration process count to **0**.

### General toggles, set by installer

These are the general toggles, which are set by the installer:

- Elastic search on-premises toggle (default is **true**, do not change, by default filled by the installer) – triggers the migration process for OneView documents ion.feature.oneview.elasticsearch.onprem
- Search domain disk space (default **250** GB if not filled by the installer) oneview.SearchDomain.DiskSpace
- Security settings of Elastic Search:
	- oneview.searchengine.user
	- oneview.searchengine.password
	- oneview.isSearchDomainSecured

### Solr disablement toggle

• Solr disablement toggle - disables Solr

**Caution:** Do not use this toggle unless you are fully aware of all consequences.

Default: **false**. When the migration is finished, you can set to **true**. When the migration is finished, searches are done only on ES, but documents are still indexed (saved) in both ES and Solr. Setting this toggle disables the usage of Solr. Do this only if you are sure that everything is migrated.

ion.feature.oneview.disable.solr

### Replica shards toggles for larger customers

• The number of replica shards (default is **0**), specifies the number of replica shards for each index. **Caution:** Do not change this value unless you are fully aware of all consequences.

#### oneview.elasticsearch.replica.shard

In release 12.0.39, the default number of replica shards for on-premises installations changed from **1** to **0**. Also, auto-expanding of replica shards was introduced (see below).

• Upper limit for auto-expansion of replica shards (default is **2**; for scaling: **0**-**2**).

**Caution:** Do not change this value unless you are fully aware of all consequences.

oneview.elasticsearch.auto.expand.replica.upper

Auto scaling of replicas (in the range of **0** to upper-limit) was introduced in 12.0.39. The auto-scaling is set only when the toggle for replica shards is not explicitly set.

So, when toggling for:

- The number of replica shards is set to a positive number ( > **0**), this is how many replica shards are created when creating an index.
- The number of replica shards is set to **0** or not set, and there is no other toggle, there will be auto\_expand\_replicas **0**-**2**.
- The number of replica shards is set to **0** or not set, and the upper limit for auto-expand of replica shards is set, auto\_expand of replicas is set in the range of **0**-**upperLimitFromToggle**, when creating the index.

# OneView general functionality

### Indexes creation procedure

- An index is created in the OneViewApi Grid node:
	- Right after the startup of the node, after necessary components are loaded; OneView starts the index creation procedure.
	- If indexes (Event, Message, Statistics) do not exist, the create index routine creates the indexes and also the attributes as defined in com.infor.ion.oneview.model.DocumentSearch ModelNew.

The routine iterates through the list of all attributes and assigns the correct type and name.

- This situation, including logs, is described in the **[Happy](#page-89-0) path** on page 90.
- If indexes already exist, the create index routine does not overrides/re-create the indexes. The following is logged:
- Creating ElasticSearch index event, with number of shards 5 and replicas 1 •
- Index event already exist, {"root cause":[{"type":"index already ex ists exception", "reason": "index [event/ALvSAP3JSXmG2F7y1tIIJQ] al ready exists","index\_uuid":"ALvSAP3JSXmG2F7y1tIIJQ","in dex":"event"}], "type":"index already exists exception", "reason":"in dex [event/ALvSAP3JSXmG2F7y1tIIJQ] already exists", "index uuid": "ALvS AP3JSXmG2F7y1tIIJQ","index":"event"}
- ElasticSearch index event created
- Index validation is performed in OneViewEvent node:
	- Check if all indexes and attributes are correctly created.
	- Again, all attributes are iterated and validated that the names and types are correct.

### Indexing new objects

- The indexing procedure of the particular indexes is initiated by consuming the corresponding input queues containing the objects to be indexed.
	- Event index populated by messages consumed from ION-BodEvent-Q-environment\_name queue

This queue is populated by ION, when any event happens.

Message index – populated by messages consumed from ION-BodEvent-Q-environment\_name-MSG queue

This queue is populated by OneView. Only an Event of a particular type ("BOD entered ION") are forwarded to this queue.

- Statistics index populated by messages consumed from ION-BodEvent-Q-environment\_name-ENR queue This queue is populated by OneView. Events of a particular type are forwarded to this queue
- Each consumed message is processed by a corresponding processor in the specific fashion based on the type of the message; but the general idea is the same for all of them:
	- Consume object from queue
	- Transform to the desired format
	- Index
- For indexing purposes, the batching (io.searchbox.core.Bulk) is used

## OneView purge

The OneView purge functionality initiates a long running process that removes content of the objects from the Elastic Search. User can specify the time range for what data should be removed.

This functionality is accessible from ION Desk **Configuration > Purge Data**.

**Note:** When migration and cloning are running at the same time, only objects from the Elastic Search (the "new" search engine) are removed; therefore, the final records counts between the old search engine and the new one could differ.

### Error troubleshooting

### Version conflicts

Version conflicts occur when more than 1 thread manipulates the single Elastic Search object. These errors can be overlooked. The operation is repeated, and the ES object is not corrupted.

2019-02-12 09:57:13,573 +0000Z {} ERROR OneViewEventModule com.infor.ion.oneview.engine.queue.runtimeconfig.MapperVersionCache: Ex ception in mapping cache com.infor.ion.oneview.engine.common.exception.OneViewException: ERROR 477 - Error in ES bulk atomic upload : [One or more of the items in the Bulk request failed, check BulkResult.getItems() for more information. version conflict engine exception{"type":"version conflict engine excep tion", "reason": "[event][910822b2 -5e14-37d6-ae90-cacc34f7a003]: version conflict, current version [264115] is different than the one provided [264114]","index\_uuid":"2Vor0XANQQ2brsHQvZwnIA","shard":"9","in dex":"event"} ] at com.infor.ion.oneview.engine.search.common.bulk.BulkAtomicUpload.bulkU pload(BulkAtomicUpload.java:63)

Circuit breaking exceptions

See the Circuit breaking [exceptions](#page-99-0) on page 100

## General information/tips

### AWS-based Elastic Search experience

This information is based on experience with using Elastic Search in a Cloud environment. You may experience similar exceptions in an on-premises environment.

### <span id="page-99-0"></span>Circuit breaking exceptions

- <https://www.elastic.co/guide/en/elasticsearch/reference/current/circuit-breaker.html>
- Different circuit breaking errors are visible in the logs (responses from AWS) when some ES Grid configuration issues occur:
	- Small free storage space: resolved by increasing the overall storage space
	- High (constantly above 75%) heap space consumption: resolved by adding more nodes to the cluster to split the workload
	- High CPU usage: resolved by adding more nodes to the cluster to split the workload

### index\_create\_block\_exception

ES Grid does not start because there is no available memory/storage: resolved by exploring the logs/metering and adding more nodes or storage to overcome the limitation

# Appendix Q: Downloading the CER certificate file from the ADFS server

To download the CER certificate file from the ADFS server:

- **1** Go to the ADFS trust mex URL. For example: https://{ADFS Federation Name}/adfs/services/trust/mex
- **2** Open the **Certificate information** popup. **In Chrome:**
	- a Click the lock icon beside the URL.
	- b Click **Certificate**.

#### **In Microsoft Edge:**

- a Click the lock icon beside the URL.
- b Click the **Connection is Secure** option.
- c Click the certificate icon.
- **3** On the certificate popup, go to the **Details** tab and click the **Copy to file** button to start the Certificate Export wizard.
- **4** Click **Next** on the **Welcome** screen.
- **5** On the **Export File Format** screen, select the **Base-64 encoded** option and click **Next**.
- **6** On the **File to Export** screen, click **Browse** and select a location to store the certificate and provide a file name. Click **Save** and click **Next**.
- **7** On the Completing the Certificate Export wizard, click **Finish**.
- **8** Click **OK** on the successful export message.